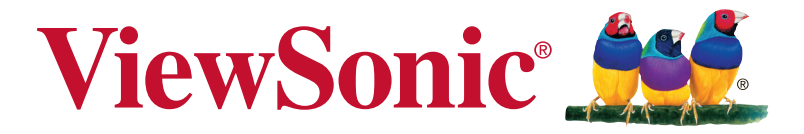

## **XG3220 Pantalla Guía del usuario**

IMPORTANTE: Por favor lea la siguiente Guía del Usuario para obtener información importante acerca de la correcta instalación y utilización del producto, y cómo registrar el dispositivo para servicios futuros. La información de la garantía incluida en la presente Guía del Usuario detalla la cobertura limitada que le brinda ViewSonic Corporation, la cual también está disponible en inglés en nuestro sitio Web http://www.viewsonic.com o en diferentes idiomas mediante el cuadro de selección regional ubicado en la esquina superior derecha del sitio. "Antes de operar su equipo lea cuidadosamente las instrucciones en este manual"

Número de modelo: VS17039 P/N: XG3220

## **Gracias por elegir ViewSonic**

Con más de 30 años como proveedor líder mundial de soluciones visuales, ViewSonic se dedica a superar las expectativas del mundo en lo que a evolución, innovación y simplicidad tecnológicas se refiere. En ViewSonic, creemos que nuestros productos tienen el potencial necesario para impactar positivamente en el mundo y confiamos en que el producto de ViewSonic que ha elegido le proporcione un buen servicio.

Una vez más, ¡gracias por elegir ViewSonic!

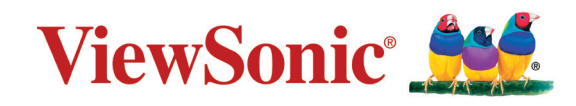

## **Contenido**

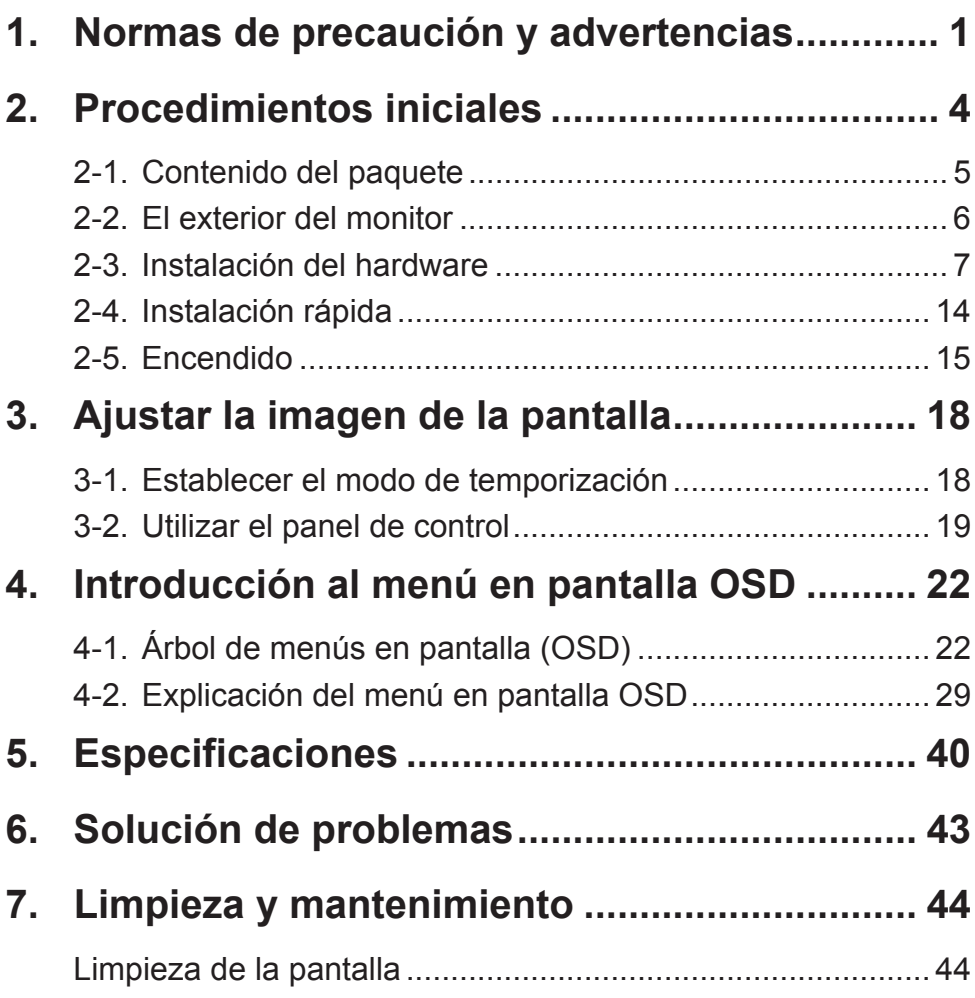

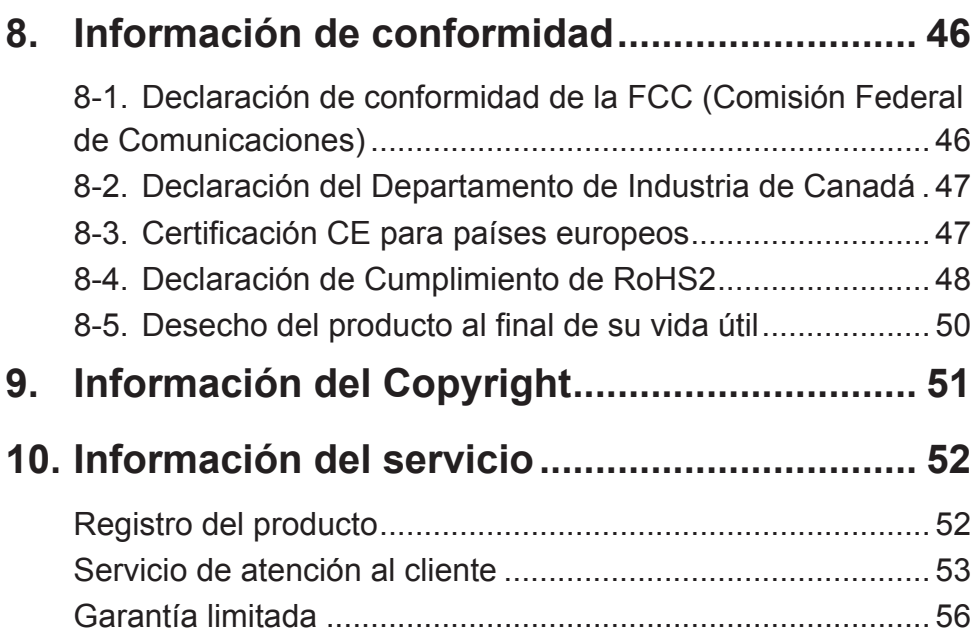

## **1. Normas de precaución y advertencias**

- 1. Lea estas instrucciones por completo antes de utilizar el dispositivo.
- 2. Guarde estas instrucciones en un lugar seguro.
- 3. Respete todas las advertencias y siga todas las instrucciones.
- 4. Siéntese por lo menos a una distancia de 18"/45 cm de la pantalla.
- 5. Siempre manipule la pantalla con cuidado al moverla.
- 6. No quite nunca la cubierta posterior. Esta pantalla contiene componentes de alto voltaje. Puede sufrir heridas graves si las toca.
- 7. No use este aparato cerca del agua. Advertencia: Para reducir el riesgo de incendio o descargas eléctricas, no exponga este aparato a la lluvia ni a la humedad.
- 8. Evite exponer la pantalla a la luz directa del sol u otra fuente de calor. Coloque la pantalla alejada de la luz solar directa para reducir el brillo.
- 9. Limpie con un paño suave y seco. Si requiere más limpieza, consulte "Limpieza de la pantalla" en esta guía para más **instrucciones**
- 10. Evite tocar la pantalla. La grasa de la piel es difícil de eliminar.
- 11. No restriegue ni aplique presión sobre el panel de la pantalla, ya que puede dañar permanentemente la pantalla.
- 12. No bloquee ninguna abertura de ventilación. Instale de acuerdo a las instrucciones del fabricante.
- 13. No instale cerca de ninguna fuente de calor como radiadores, acumuladores de calor, estufas, u otros aparatos (incluyendo amplificadores) que produzcan calor.
- 14. Coloque la pantalla en un área bien ventilada. No coloque nada sobre la pantalla que impida la disipación del calor.
- 15. No coloque objetos pesados sobre la pantalla, cable de vídeo o el de alimentación.
- 16. Si emite humo, algún ruido extraño u olor raro, apague inmediatamente la pantalla y póngase en contacto con su distribuidor o con ViewSonic. Es peligroso seguir utilizando la pantalla.
- 17. No anule el propósito de seguridad del tipo de enchufe polarizado o conectado a tierra. Un enchufe polarizado tiene dos clavijas con una mas ancha que la otra. Un tipo de archivo conectado a tierra tiene dos clavijas y un tercer diente de tierra. La clavija ancha o el tercer diente están pensados para su seguridad. Si el enchufe suministrado no encaja en su toma, consulte con un electricista para reemplazar la toma obsoleta.
- 18. Proteja el cable de alimentación para no ser pisoteado o pellizcado en particular en los enchufes, receptáculos de conveniencia, y en el punto donde salen del producto.
- 19. Use sólo adaptadores/accesorios especificados por el fabricante.
- 20. Use sólo con un carro, base, trípode, soporte, o mesa especificados por el fabricante, o vendidos con el aparato. Cuando use un carro, tenga cuidado al mover la combinación de carro/aparato para evitar daños por sobresalir la punta.

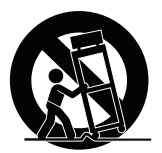

- 21. Desenchufe este aparato durante tormentas eléctricas o al no ser usado durante largos periodos de tiempo.
- 22. Pida todo tipo de servicio a personal de servicio calificado. Se requiere servicio cuando el aparato ha sido dañado de cualquier modo, como cuando el cable de alimentación o enchufe está dañado, se ha derramado líquido o han caído objetos dentro del aparato, el aparato ha sido expuesto a lluvia o humedad, no funciona normalmente, o se ha caído.

## **2. Procedimientos iniciales**

Si surgen problemas y necesita devolver el producto adquirido por alguna razón, conserve el embalaje original, el formulario de registro y el recibo. Tener estos artículos facilitará la comprobación del producto y la reparación, el reembolso y/o la devolución del producto.

Si tiene problemas con el producto o preguntas que no puede resolver con la guía del usuario, póngase en contacto con el servicio de atención al cliente para obtener ayuda.

¡Importante! Guarde la caja original y todo el material de embalaje por si tuviera necesidad de transportar el producto.

**NOTA:** La palabra "Windows" de esta guía del usuario se refiere al sistema operativo Microsoft Windows.

## **2-1. Contenido del paquete**

El paquete del monitor incluye:

- Pantalla
- Adaptador de CA/CC
- Cable de vídeo
- Cable USB
- Guía Rápida Del Comienzo

## **NOTA:**

<sup>1</sup> Los cables de vídeo incluidos en el paquete un pueden variar en función del país. Póngase en contacto con su revendedor local para obtener más información.

## **2-2. El exterior del monitor**

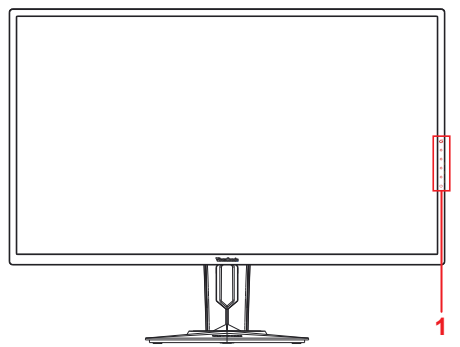

**C. Vista posterior**

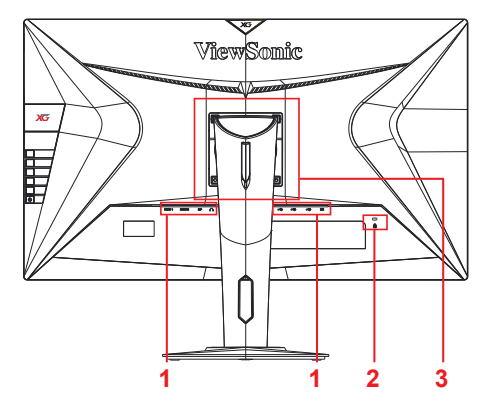

**A. Vista frontal B. Izquierda y Derecha**

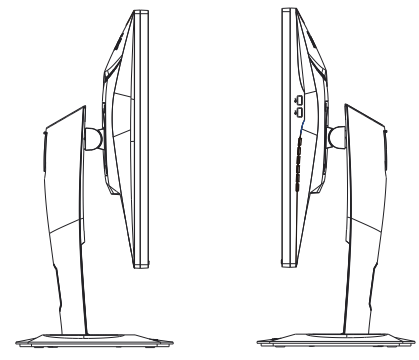

- 1. Puertos de E/S (entrada/salida). Esta área debe incluir todas las opciones de conexión de E/S, así como el conector de entrada de alimentación (ampliado en 2-4)
- 2. Ranura de seguridad Kensington (ampliado en 2-3, sección G)
- 3. Esta es el área de instalación en pared VESA que se encuentra en la parte posterior del monitor\*. Para conocer los pasos de instalación del soporte para pared VESA, consulte la sección 2-3 F para obtener instrucciones adicionales.

## **2-3. Instalación del hardware**

- **A. Procedimiento para acoplar la base**
- **1**  $\overline{a}$
- **B. Procedimiento para desmontar la base**

**1**

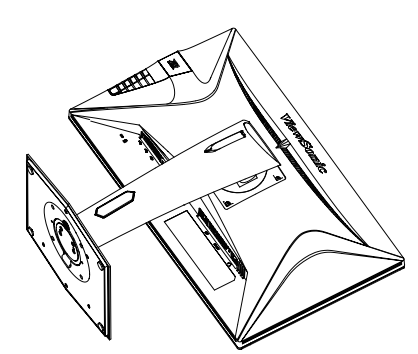

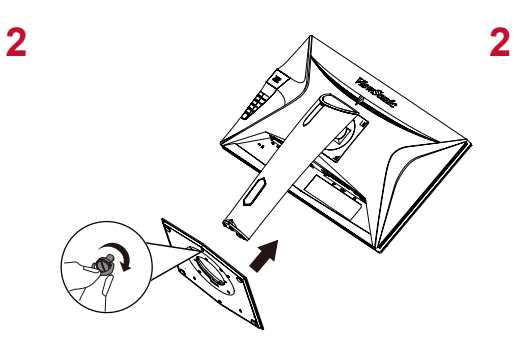

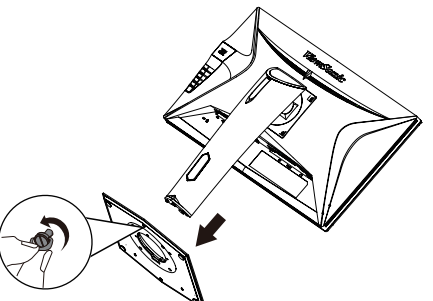

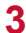

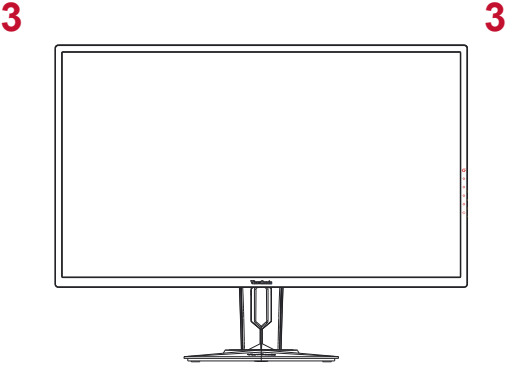

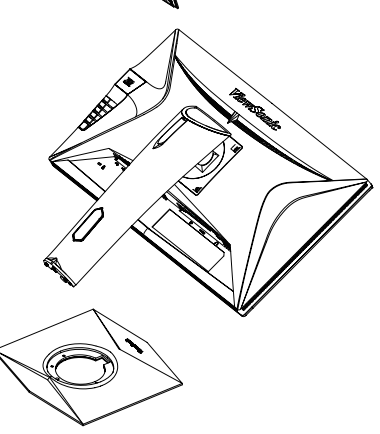

## **C. Ajustar la altura del monitor**

- Empuje la parte superior del monitor hacia abajo hasta que se encuentre a la altura de visualización que desee para utilizarla.
- También puede tirar del monitor hacia arriba hasta la altura de visualización que desee para el uso.

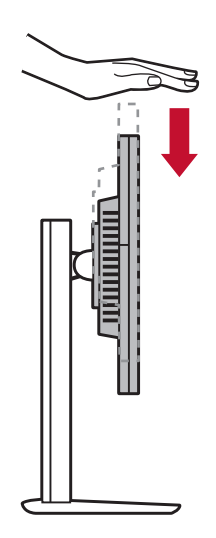

## **D. Ajustar el ángulo**

- Después de ajustar la altura del monitor, colóquese enfrente de este para ver si está centrado enfrente de usted.
- El ángulo de la pantalla se puede ajustar moviendo el panel, inclinando hacia adelante o hacia atrás para una experiencia de visualización flexible y cómoda.

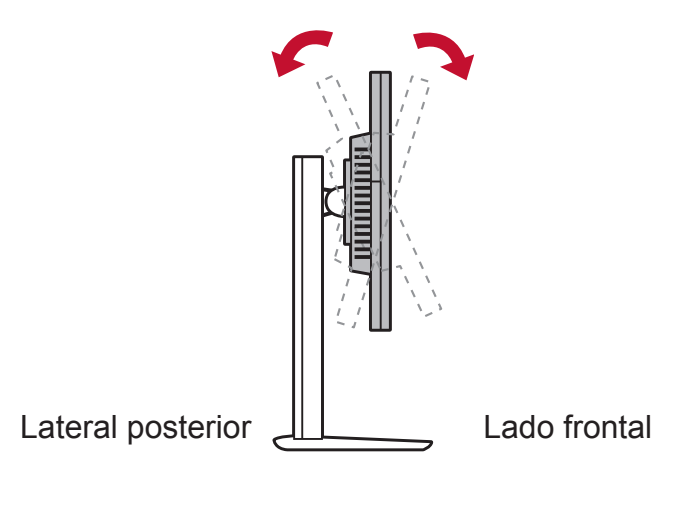

## **E. Función de pivote**

1. Levante el monitor tanto como pueda (altura máxima).

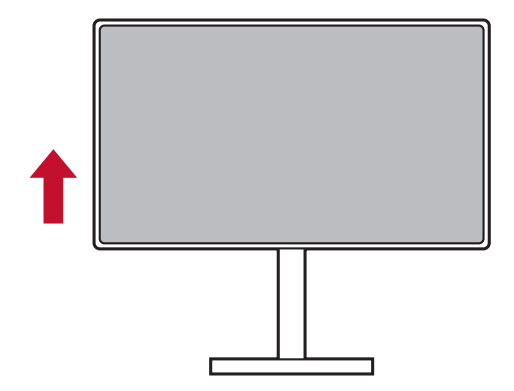

2. Ajuste el monitor dirigiendo la parte superior hacia atrás y tirando de la parte inferior hacia adelante (consulte la imagen siguiente para referencia).

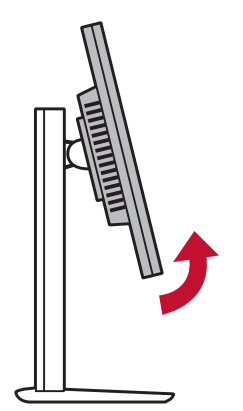

3. Gire el monitor en el sentido de las agujas del reloj y en sentido antihorario (consulte la imagen siguiente para referencia).

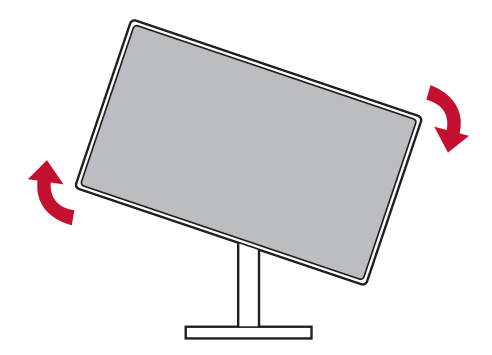

4. Finalice la instalación del monitor girando completamente este 90° (consulte la imagen siguiente para referencia).

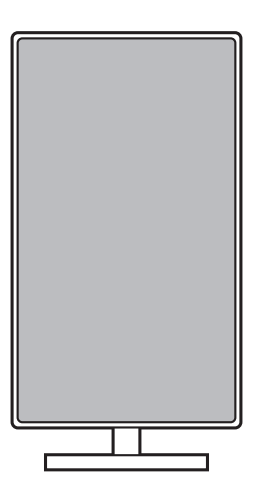

\* La rotación del panel XG3220 90˚ está destinada únicamente para el embalaje. El panel no se debe girar una vez que se haya unido a la base del monitor.

## **F. Instalación en la pared (opcional)**

**NOTA:** Para uso exclusivo con el Accesorio de Sujeción para Soportes de Pared con aprobación UL.

Si desea adquirir un kit de montaje en pared o una base de ajuste de altura, póngase en contacto con ViewSonic® o con su distribuidor local. Consulte las instrucciones que acompañan al equipo de montaje. Para convertir la pantalla de un equipo de sobremesa en una pantalla para pared, haga lo siguiente:

- 1. El kit para instalación en pared compatible con VESA que cumple lo establecido en los cuaternos de la sección "Especificaciones".
- 2. Compruebe que el botón de encendido está apagado y luego desconecte el cable de alimentación.
- 3. Coloque la pantalla hacia abajo sobre una toalla o manta.
- 4. Extraiga la base. (Puede que sea necesario extraer tornillos).
- 5. Acople el soporte instalación del kit de instalación en pared mediante los tornillos de la longitud apropiada.
- 6. Fije la pantalla en la pared, siguiendo las instrucciones del kit de montaje en pared.

## **G. Usar el bloqueo Kensington**

El conector de seguridad Kensington se encuentra en el lateral derecho del monitor. Para obtener más información sobre la instalación y el uso, visite el sitio web Kensington en http://www. kensington.com.

A continuación, para referencia, figura un escenario de bloqueo de Kensington en una mesa.

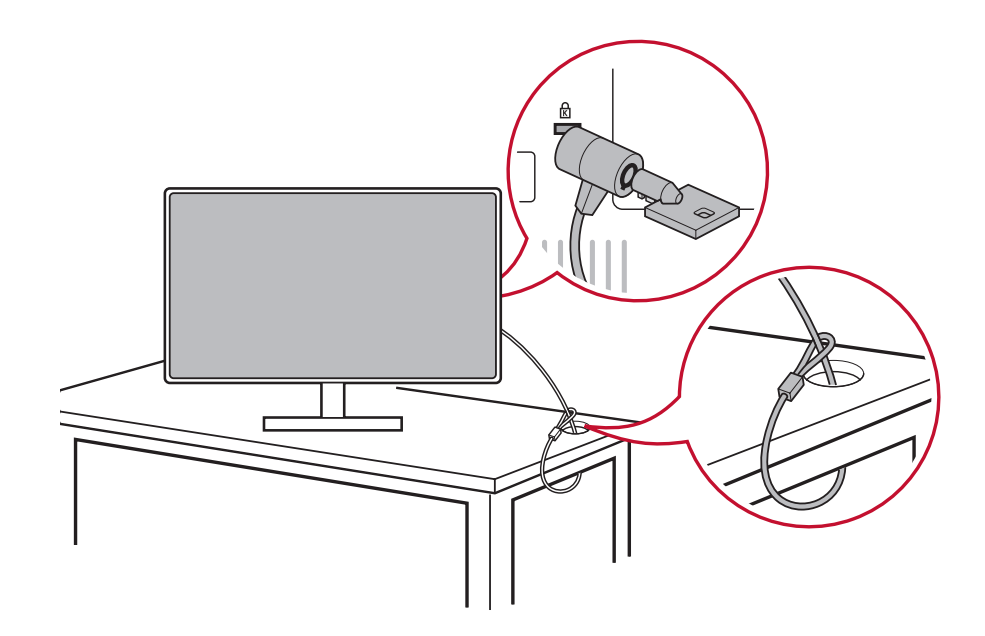

## **2-4. Instalación rápida**

## **Conectar el cable de vídeo**

- 1. Asegúrese de que tanto el monitor LCD como el equipo están APAGADOS.
- 2. Quite las tapas del panel trasero si es necesario.
- 3. Conecte el cable de vídeo desde el monitor LCD al equipo.
- 3.A. No enchufe la salida DP del monitor al conector DisplayPort o mini-DP del equipo. La salida DP se utiliza para conexión en cadena (se explica en la sección D)

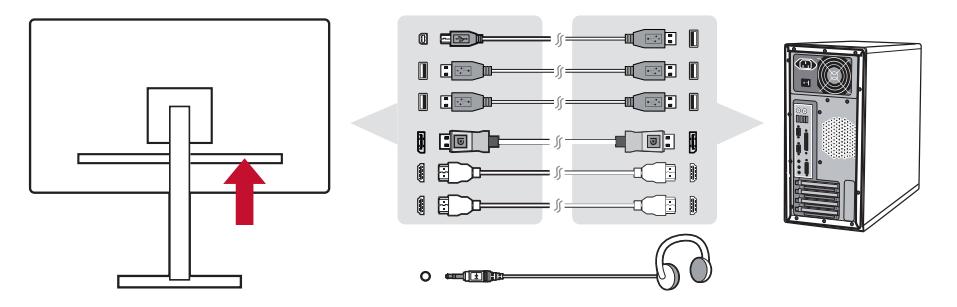

3.B. Cable de audio y vídeo

Para un MAC con salida Thunderbolt, conecte el extremo mini-DP del "cable mini DP a DisplayPort cable" a la salida Thunderbolt de MAC. Por último enchufe el extremo del cable al conector DisplayPort situado en la parte posterior del monitor.

3.C. Cable de alimentación (y adaptador de CA/CC si es necesario)

Enchufe el conector hembra del cable de alimentación de CA al conector de alimentación del monitor y el enchufe de CA de dicho cable a la toma de corriente de CA.

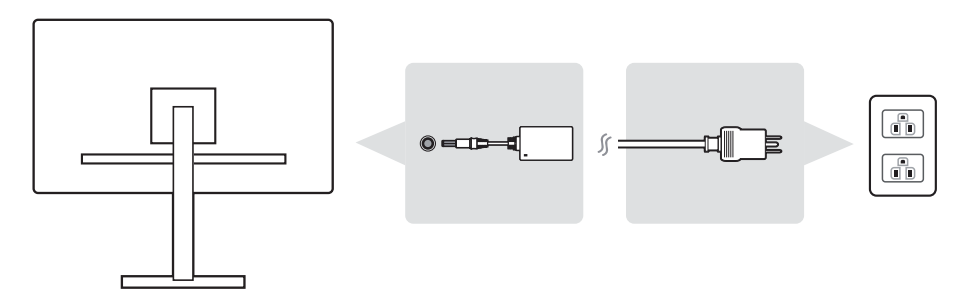

## **2-5. Encendido**

## **Encender el equipo y el monitor LCD**

Encienda el monitor LCD y, a continuación, el equipo. Este orden particular (el monitor LCD antes que el equipo) es importante.

## **2-6. Instalación del controlador (instalación de Windows 10)**

Para instalar el controlador, conecte primero el monitor a su PC, arranque este (asegúrese primero de encender el monitor) y, cuando su PC haya terminado de arrancar, debe detectar automáticamente el monitor.

Para garantizar que la detección automática es correcta, vaya a 'Advanced Display Settings' (Configuración de visualización avanzada) en la ventana 'Display Settings' (Configuración de la pantalla) (resolución de la pantalla). Allí puede comprobar que su PC ha reconocido el monitor ViewSonic en la sección 'Color Management' (Administración de color) de la configuración avanzada.

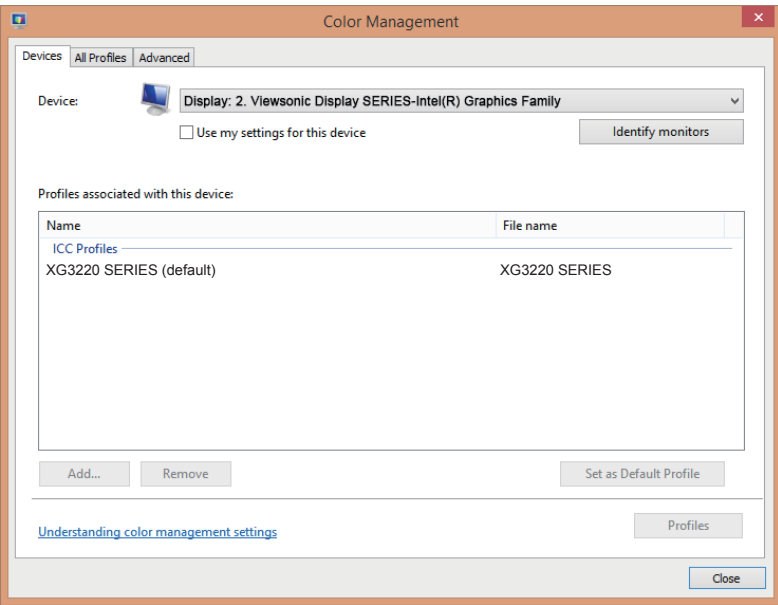

Si su PC no ha detectado automáticamente el monitor, pero sigue funcionando, puede reiniciar el equipo y seguir los pasos anteriores de nuevo. Para el uso normal, no es necesario que el equipo detecte el monitor, pero es recomendable.

Si tiene problemas adicionales o alguna pregunta, póngase en contacto con el Servicio de atención al cliente.

## **3. Ajustar la imagen de la pantalla**

## **3-1. Establecer el modo de temporización**

Establezca la resolución del monitor en su resolución recomendada (consulte la sección "Especificaciones") para obtener la mejor experiencia posible, con colores brillantes y textos nítidos. A continuación se muestra cómo:

- 1. Vaya a la ventana de configuración de la resolución de visualización (cada sistema operativo tendrá un proceso diferente para llegar hasta dicha ventana).
- 2. A continuación, ajuste la configuración de la resolución de la pantalla para hacer coincidir la resolución nativa del monitor. Esto proporcionará la mejor experiencia de uso.

Si tiene problemas para establecer la resolución o no ve como una opción disponible, pueden necesitar un controlador de tarjeta de vídeo más reciente. Póngase en contacto con el fabricante del equipo o de la tarjeta de vídeo para obtener el controlador más reciente.

• Para el puerto D-Sub, ejecute el ajuste automático de imagen OSD para ajustar la calidad de la imagen. Si es necesario, realice todos los ajustes pequeños mediante las opciones H. POSITION (POSICIÓN H.) y V. POSITION (POSICIÓN V.) hasta que la imagen de la pantalla esté completamente visible. (\*solo para analógico). (El borde negro alrededor del borde de la pantalla debe tocar ligeramente el "área activa" iluminada del monitor LCD.)

## **3-2. Utilizar el panel de control**

Utilice los botones situados en el panel de control delantero y trasero para mostrar y ajustar el menú OSD......

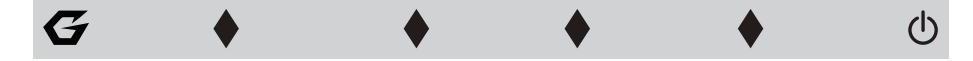

\* Consulte la sección 2.2 para la posición

### **Bisel explicación de los símbolos del menú OSD**

A continuación figura la explicación de los símbolos del bisel:

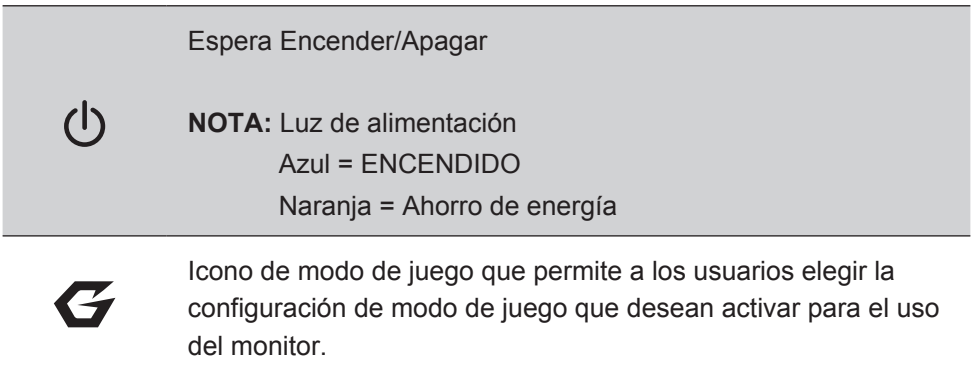

### **A continuación figuran las explicaciones de los símbolos del menú rápido OSD y del menú OSD.**

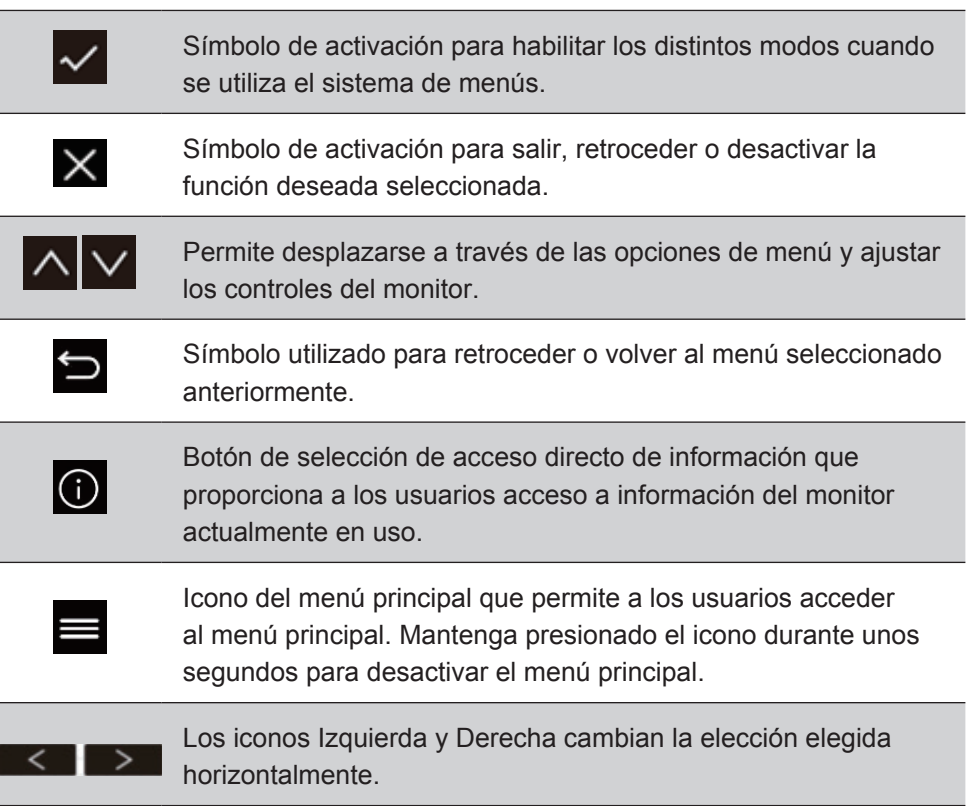

## **A continuación figura la explicación de los símbolos del menú rápido:**

**NOTA:** Todos los menús OSD y las pantallas de ajuste desaparecerán automáticamente después de 15 segundos. Esto se ajusta a través del parámetro de tiempo de espera del menú OSD en el menú configuración.

1. Después de presionar uno de los cuadrados, verá que aparecen opciones para acceso rápido.

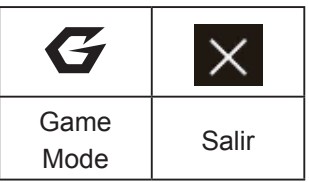

2. Una vez seleccionado el control de menú que desee, utilice los símbolos  $\wedge \vee \vee \neq$  para navegar y ajustar el monitor a la preferencia especificada.

Cada función de menú se explica con más detalle en 4-2 Explicación de los menús OSD.

3. Para guardar los ajustes y salir, presione [**X**] hasta que desaparezca el menú OSD.

## **4. Introducción al menú en pantalla OSD**

## **4-1. Árbol de menús en pantalla (OSD)**

Para obtener una explicación del árbol de menús en pantalla (OSD) y las funciones correspondientes, consulte la explicación sobre dichos menús en 4-2 a continuación. El árbol de menús en pantalla OSD representa el menú OSD completo al que puede acceder mediante el monitor. Si no está seguro de dónde se encuentra una opción o función o no puede localizar una función determinada, utilice el árbol de menús en pantalla (OSD) siguiente.

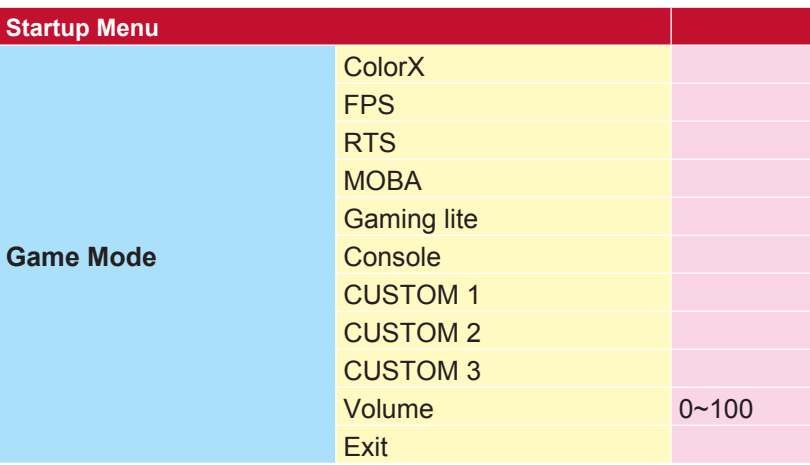

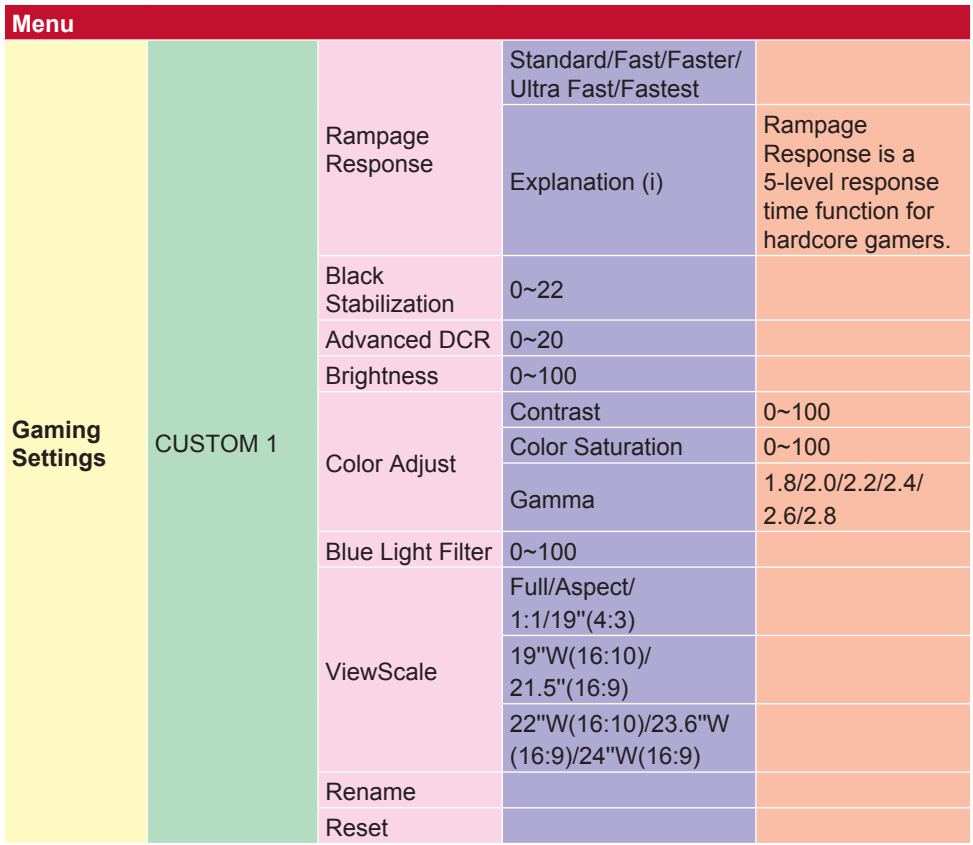

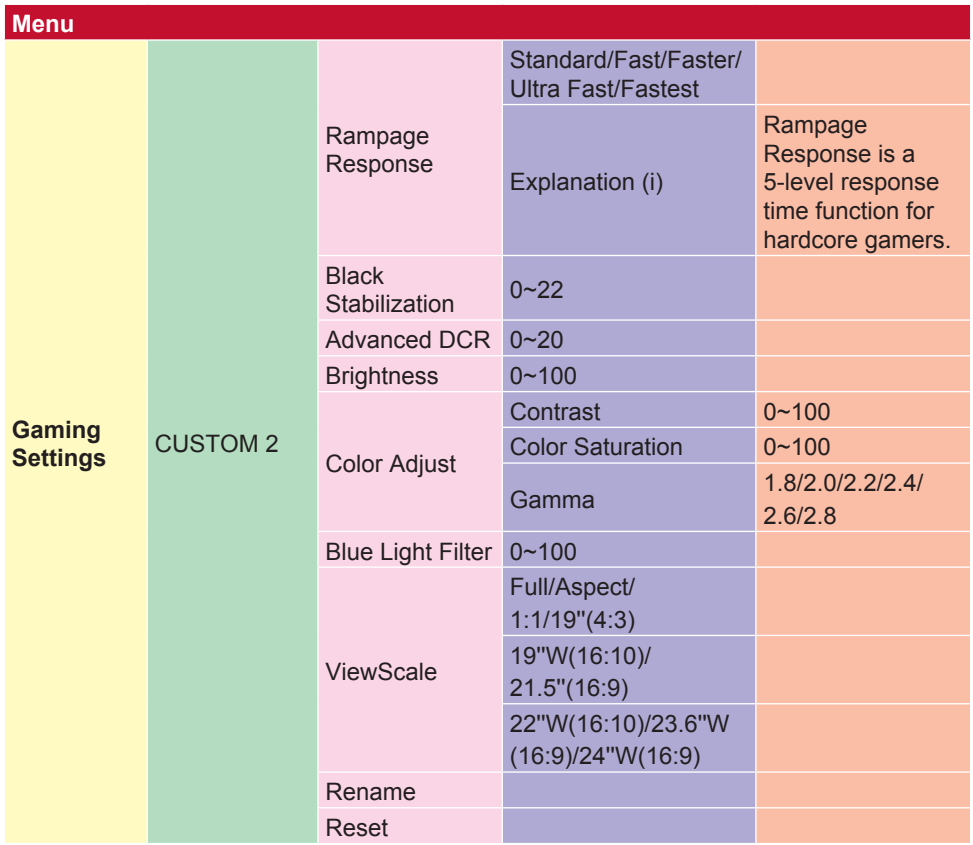

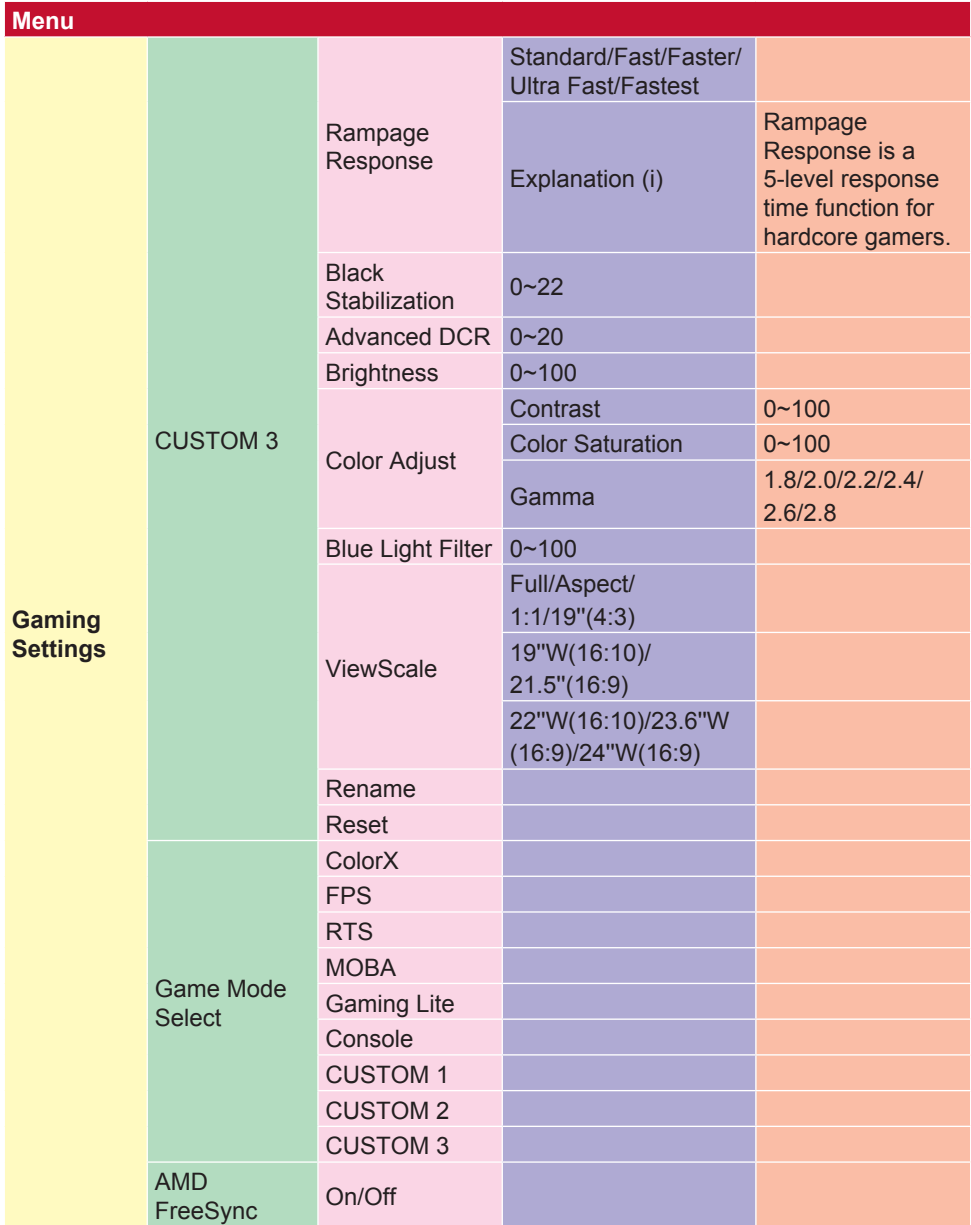

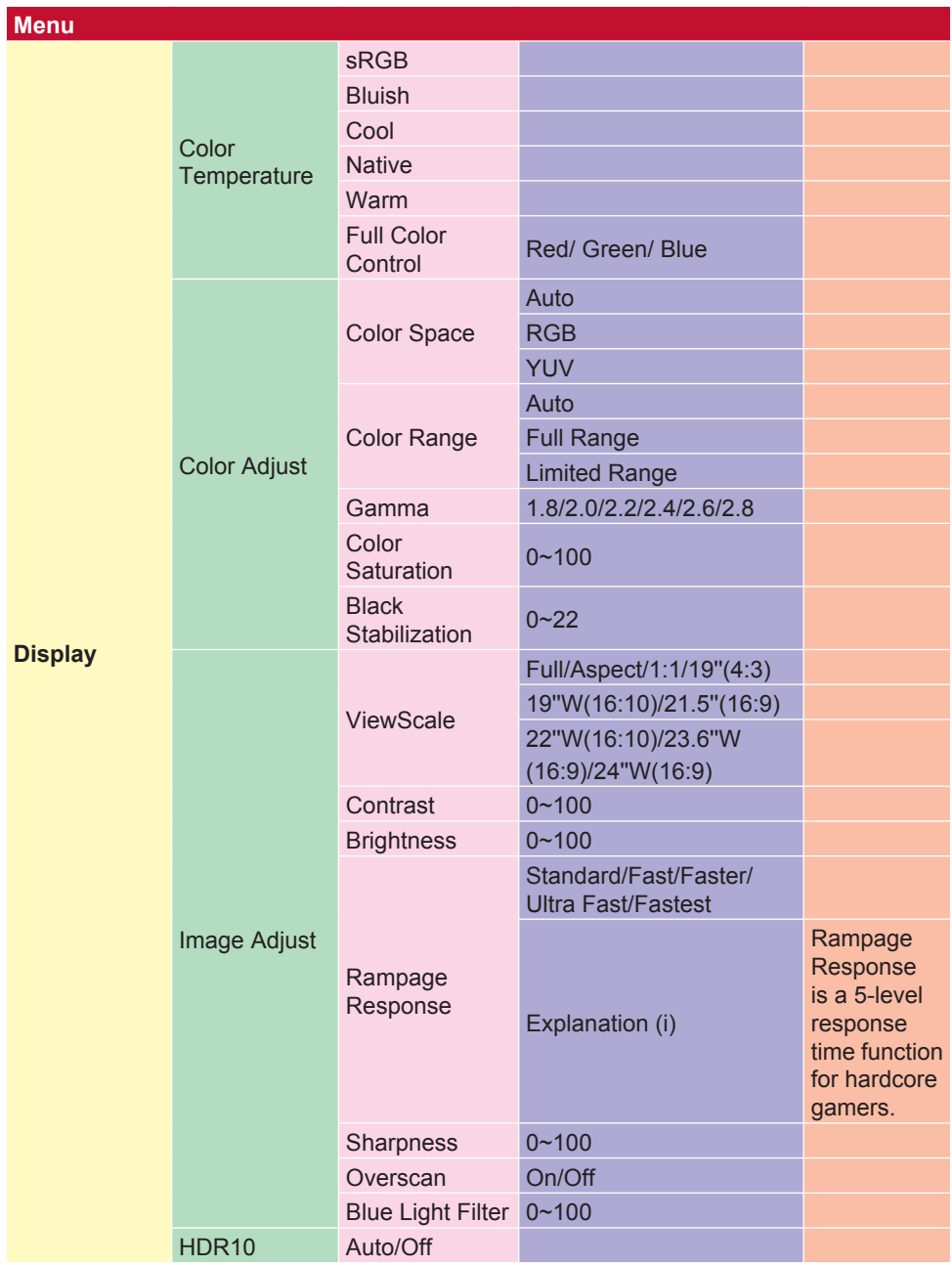

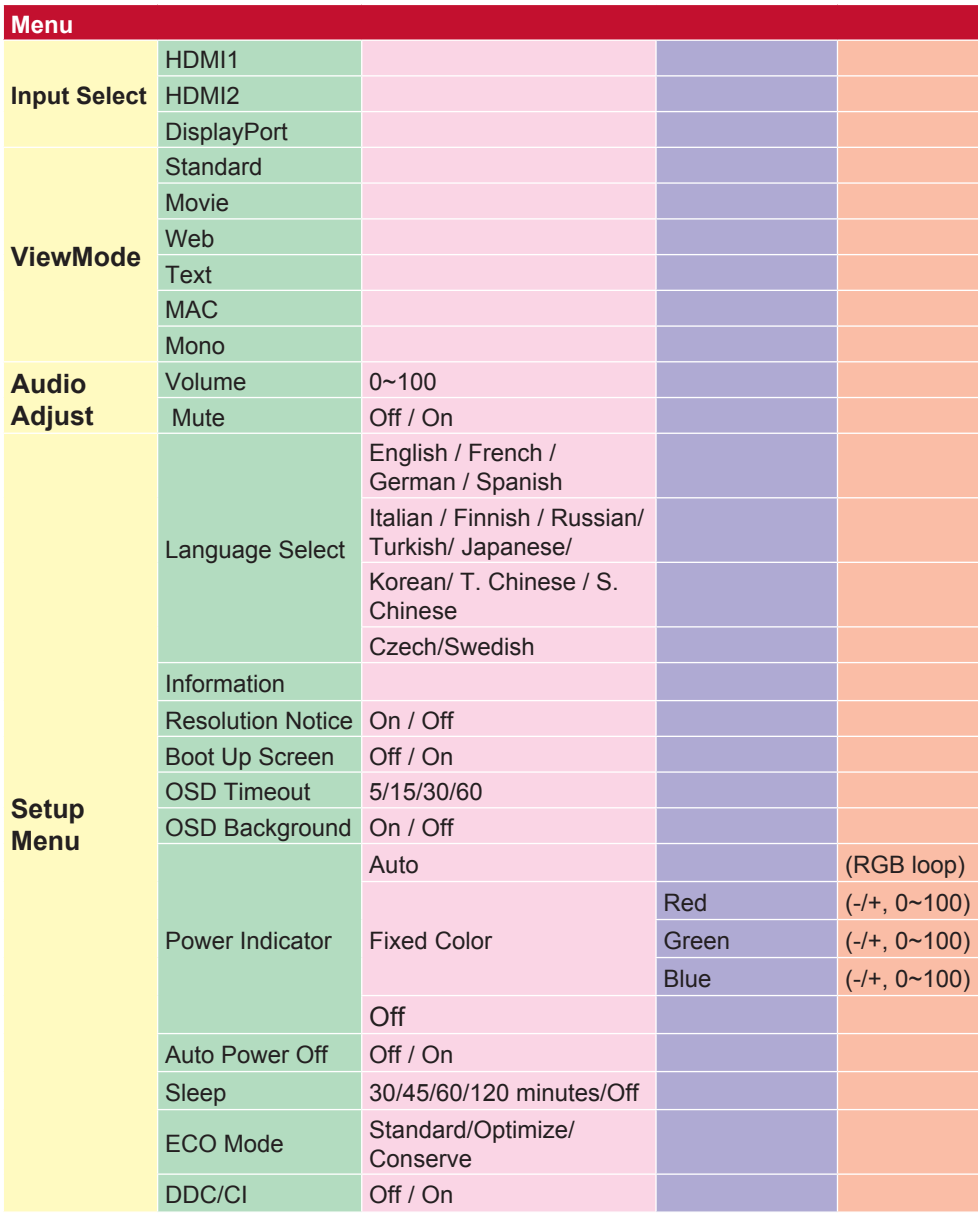

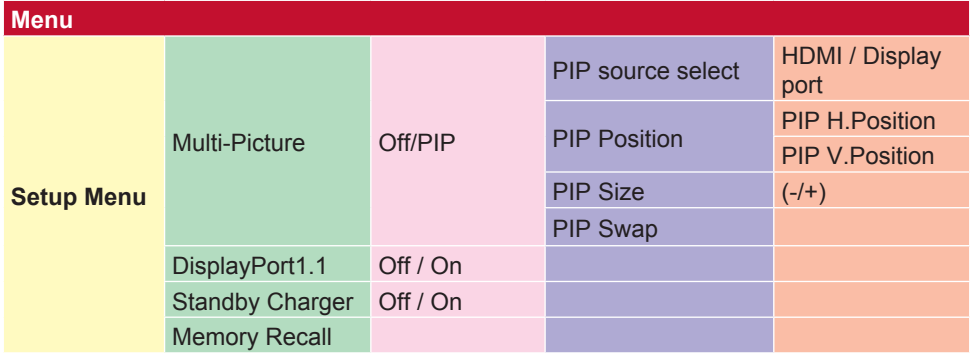

## **4-2. Explicación del menú en pantalla OSD**

**NOTA:** Los elementos de menú OSD enumerados en esta sección indican todos

los elementos de menú OSD de todos los modelos. Algunos de estos elementos puede que no existan en el menú OSD de su producto. Pase por alto las explicaciones de los elementos de menú OSD si no existen en su menú en pantalla OSD. Consulte la sección 4-1 Árbol de menús en pantalla (OSD) que figura anteriormente para conocer los elementos del menú OSD disponibles de su monitor. Consulte la explicación sobre los menús en pantalla OSD que se muestra a continuación (en orden alfabético) para obtener una descripción más clara de lo que hace cada función.

#### **A Audio adjust (Ajuste de Sonido)**

Permite ajustar el volumen, silenciar el sonido o cambiar entre las entradas si tiene más de una fuente.

#### **Auto image adjust (Ajuste Automático)**

Cambia el tamaño, centra y realiza ajustes precisos en la señal de vídeo automáticamente para eliminar las ondas y la distorsión.

**NOTA:** Auto image adjust (Ajuste Automático) funciona con la mayoría de tarjetas de vídeo comunes. Si esta función no funciona en su pantalla LCD, reduzca la tasa de actualización de vídeo a 60 Hz y establezca la resolución en su valor predefinido.

#### **Advanced DCR (DCR Avanzado)**

La tecnología Advanced DCR (DCR Avanzado) detecta automáticamente la señal de imagen y controla de forma inteligente el brillo y el color de la retroiluminación para mejorar la capacidad de hacer el negro más negro en una escena oscura y el blanco más blanco en un entorno brillante.

#### **Auto Detect (Autodetectar)**

Si la fuente de entrada no tiene señal, el monitor cambiará automáticamente a la siguiente opción de entrada. En algunos modelos esta función está deshabilitada de forma predeterminada.

#### **A AMD FreeSync**

El uso de la tecnología AMD FreeSync™ pone fin a la disparidad de jugabilidades y a los fotogramas rotos con un rendimiento sin artefactos y fluido a prácticamente a cualquier tasa de fotogramas. Para utilizar FreeSync, asegúrese de que las opciones FreeSync del monitor y la GPU están activados (\*la configuración predeterminada está desactivada para el monitor)

A continuación se indican los pasos para habilitar el monitor FreeSync:

1. Asegúrese de que tiene un producto AMD con la funcionalidad FreeSync™ desde el sitio web de AMD instalado en el equipo y descargue el controlador de FreeSync™ para su producto en particular.

2. Active FreeSync en su GPU a través de su PC.

3. Active FreeSync en el monitor con funcionalidad FreeSync™.

#### **NOTA:**

1. Normalmente no funcionaría con imágenes estáticas y condiciones de prueba de fiabilidad. En esas condiciones, el fenómeno de retención de imagen y parpadeo ocurriría en la pantalla.

\*Cada intervalo de monitor FreeSync varía en función del modelo. Consulte las especificaciones del monitor (sección 5) para conocer el intervalo de su monitor.

#### **B Black Stabilization (Estabilización de Negro)**

La estabilización de negro de ViewSonic proporciona visibilidad realzada y detalles iluminando escenas oscuras.

#### **Blue light filter (Filtro de luz azul)**

Permite ajustar el filtro que bloquea la luz azul de alta energía para que nuestros usuarios disfruten de una experiencia más segura.

#### Pantalla de arranque

Si desactiva la pantalla de arranque desactivará el mensaje que aparece en la pantalla al encender el monitor.

#### **Brightness (Brillo)**

Permite ajustar los niveles de negro de fondo de la imagen de la pantalla.

#### **C Color adjust (Ajuste de Color)**

Proporciona varios modos de ajuste de color para ayudar a ajustar la configuración del color conforme a las necesidades de nuestros usuarios.

#### **ColorX**

Ajustar el intervalo de colores, lo que permite a los usuarios ajustar el intervaloen la configuración de colores RGB y YUV

#### **Color space (Espacio de color)**

Permite a los usuarios elegir qué espacio de color desean usar para la salida de color del monitor (RGB, YUV).

#### **Color temperature (Temperatura de color)**

Permite a los usuarios seleccionar una configuración de temperatura de color específica para personalizar aún más sus experiencias de visualización.

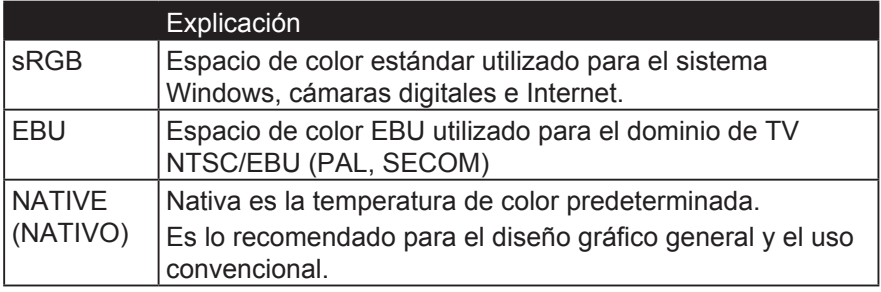

#### **Console**

Permite ajustar la diferencia entre el fondo de imagen (nivel de negro) y el primer plano (nivel de blanco).

#### **Color adjustment functions (Funciones de ajuste de color)**

Para proporcionar un rendimiento de color preciso, las funciones de ajuste de color independientes (Red (Rojo), Green (Verde), Blue (Azul), Cyan (Cian), magenta y Yellow (Amarillo)) permiten a los usuarios personalizar el tono y la saturación para cada eje de color individualmente, sin afectar al resto de salidas de color.

#### **C Saturación de color**

Ajusta la profundidad de color de cada color (rojo, verde, azul, cian, magenta y amarillo)

#### **Personalizado 1/2/3**

Proporcionando aún más soporte, tres configuraciones personalizables personalizables están disponibles para ayudar a combinar las preferencias individuales y adaptarse a cada tipo de juego en el mercado. Seleccione una de las opciones 'Personalizado' (Personalizado 1/2/3) en el menú y ajuste las opciones avanzadas. Una vez que haya salido, el ajuste se guardará automáticamente bajo ese ajuste "Personalizado" o cambiará el nombre a su preferencia seleccionando "Cambiar nombre". Puede acceder a la configuración guardada de 'GAME MODE' con la

Tecla de acceso directo de juego también.

#### **D Monitor**

Un submenú que permite a los usuarios ajustar el color y la imagen para ajustar los menús en la pantalla.

#### **E Explicación**

Brinda una breve explicación de las nuevas funciones / características tecnológicas en el monitor OSD.

#### **F Fine tune (Sintonizar)**

Permite ajustar la sintonización de las señales analógicas.

#### **Rápido / más rápido / más rápido / ultra rápido**

Diferentes niveles de ajuste del tiempo de respuesta para los modos de juego personalizados.

#### **Completo**

Un ajuste de relación de aspecto que escala la imagen de entrada para llenar la pantalla.

#### **F Control de color completo**

Un ajuste para ajustar los colores RGB para usos específicos del juego. Se puede ajustar en Ajustes de juegos□ Modo Personalizado1 / 2/3 o en el submenú Pantalla.

#### **G Tecla de acceso rápido para juegos**

Un menú de acceso rápido para que los jugadores puedan seleccionar su configuración de color preferida, lo que les da a los jugadores la capacidad de adaptarse a cada escenario de juego.

#### **Seleccione el modo de juego**

Un submenú en el que los usuarios pueden seleccionar modos de juego fuera del menú de acceso rápido de juegos.

#### **Gaming Lite**

Un modo de juego que ViewSonic desarrolló para optimizar el juego de los juegos no competitivos, reducir la carga del monitor y la potencia, para mejorar el rendimiento a largo plazo.

#### **Configuración del juego**

Integrando un diseño OSD orientado a juegos, incluyendo configuraciones de juegos FPS, RTS y MOBA pre-calibrados, cada modo se personaliza de forma personalizada con pruebas en el juego y ajustes realizados para la mejor mezcla de color y tecnología. Para acceder al modo de juego primero abra el menú principal, luego vaya a 'ViewMode', seleccione 'Game' y cambie su configuración de 'GAMER' desde allí.

#### **GAMMA**

Permite a los usuarios ajustar manualmente el nivel de brillo de los niveles de escala de grises del monitor. Hay cinco opciones: 1.8, 2.0, 2.2, 2.4 y 2.6.

#### **H HUE (TONO)**

Permite ajustar el tono de cada color (Red (Rojo), Green (Verde), Blue (Azul), Cyan (Cian), magenta y Yellow (Amarillo)).

#### **HDR (High Dynamic Range) (alto rango dinámico)**

 HDR (High Dynamic Range) es una tecnología de visualización que aumenta la cantidad de detalles visibles en las partes más brillantes y oscuras de una escena, en comparación con SDR (Rango dinámico estándar). XG3220 es compatible con HDR y tiene la capacidad de decodificar contenido HDR. \*

\* Para mostrar High Dynamic Range en XG3220, el contenido que se está viendo debe estar optimizado para HDR

#### **I Ajuste de imagen**

Muestra el menú de ajuste de imagen. Puede configurar manualmente una variedad

De los ajustes de calidad de imagen. (Eliminado ajuste de imagen manual)

#### **Information (Información)**

Muestra el modo de temporización (entrada de señal de vídeo) procedente de la tarjeta gráfica en el equipo, el número de modelo LCD, el número de serie y la dirección URL del sitio web de ViewSonic®. Consulte la guía del usuario la tarjeta gráfica para obtener instrucciones sobre el cambio de la resolución y la tasa de actualización (frecuencia vertical).

**NOTA:** VESA 1024 x 768 a 60 Hz (ejemplo) significa que la resolución es 1024 x 768 y la tasa de actualización es 60 hercios.

#### **Input select (Selección de entrada)**

Permite alternar entre diferentes opciones de entrada que están disponibles para cada monitor en particular.

#### **M Memory recall (Restituir Memoria)**

Permite devolver la configuración de fábrica para los ajustes si la pantalla funciona en un modo de temporización predefinido de fábrica enumerado en las especificaciones de este manual.

**Excepción:** Este control no afecta los cambios realizados con la opción Language Select (Selección de idioma) o Power Lock (Bloqueo alim.)

#### **Monitor Hertz Cap**

Un controlador de hertz de monitor que permite a los usuarios controlar cuántos marcos el monitor puede emitir. El monitor pondrá una tapa en la cantidad máxima de cuadros que se pueden rendir del monitor para ahorrar energía y la carga del lado del monitor; Se pretende reducir la carga del monitor y el consumo de energía

#### **N NVIDIA G-SYNC**

Synchronizes the display refresh rate to the GPU (GeForce only) to eliminate screen tearing, minimize stuttering, and reduce input lag for a smoother gaming experience.

#### **NVIDIA ULMB**

Decreases motion blur by minimizing ghosting of fast paced scenes. ULMB allows moving objects to look smoother than normal, appear with sharper and more clear, stunning visuals.

**Note**: ULMB can't be enabled with G-sync together

#### **O Sobrebarrido**

Se puede utilizar para ajustar la relación de aspecto de la señal de entrada que recibe el monitor para ajustar la imagen de forma que aparezca en dicho monitor.

#### **OFFSET (DESPLAZAMIENTO)**

Permite ajustar los niveles de negro para el Red (Rojo), Green (Verde) y Blue (Azul).

Las funciones de ganancia y desplazamiento permiten a los usuarios controlar el balance de blancos para un control máximo cuando manipulan el contraste y escenas en la obscuridad.

#### **O OSD Pivot (Pivote OSD)**

Permite establecer la dirección de visualización de la pantalla OSD del monitor.

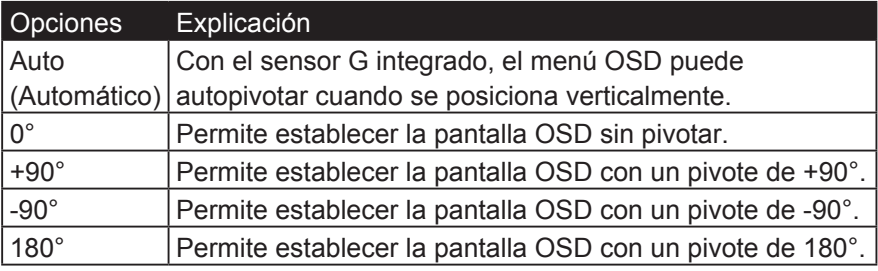

#### **P PIP**

En las opciones de PIP elija qué función le gustaría ajustar:

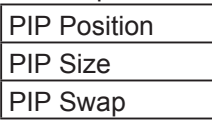

#### **PIP Position (Posición de PIP)**

Elija uno para ajustar la posición de la pantalla más pequeña:

**PIP H**. La posición ajusta la posición horizontal de la pantalla más pequeña en un rango de 0-100, con 0 comenzando desde la posición izquierda de la pantalla y 100 comenzando desde la posición correcta de la pantalla.

**PIP V**. La posición ajusta la posición vertical de la pantalla más pequeña en un rango de 0-100, con 0 comenzando desde el lado inferior de la pantalla y 100 comenzando desde el lado superior de la pantalla.

#### **PIP Size (Tamaño de PIP)**

Puede ajustar el tamaño de la ventana más pequeña presionando las flechas hacia arriba y hacia abajo, con un rango de 0-100

#### **P PIP Swap**

Presione PIP Swap para cambiar la fuente de la imagen de la pantalla más pequeña con la pantalla más grande cuando se selecciona la función PIP Para desactivar cualquier modo de "múltiples imágenes", simplemente vaya a la opción "múltiples imágenes" y seleccione el mismo modo otra vez para restablecer su monitor a la normalidad.

#### **Power Indicator (Indicador de encendido)**

El indicador de encendido es la luz que muestra si el monitor está encendido o apagado y esta configuración controla la iluminación en el soporte. Los usuarios pueden apagar el efecto de luz debajo del indicador de encendido y elegir "apagado". El indicador de encendido muestra un color promedio que interpreta directamente la señal de color de entrada recibida en la pantalla, mostrando un color promedio, en función de lo que se muestra en el monitor. Como referencia, si el monitor muestra más verde, el LED se volverá más verde. Los usuarios también pueden cambiar el monitor. Los usuarios también pueden cambiar directamente los valores de color rojo / verde / azul en la OSD, para elegir directamente el color que se muestra.

#### **R Respuesta de Rampage**

Una función avanzada de ajuste para usuarios que desean ajustar el tiempo de respuesta de su monitor. Pueden seleccionar de 5 niveles diferentes para ajustar más precisamente la respuesta a ser tan rápido como sea necesario, mientras que la reducción de borrosidad o fantasmas en función de cada escenario de juego único.

#### **Resolution Notice (Aviso resolución)**

El aviso indica a los usuarios que la resolución de visualización actual no es la resolución nativa correcta. Este aviso aparecerá en la ventana de configuración de visualización cuando se configura la resolución de pantalla.

#### **R Recall (Recuperar)**

Restablece la configuración del monitor Viewmode (Modo de vista).

#### **Reiniciar**

Restablece la configuración del modo de juego personalizado a sus valores predeterminados.

#### **S Setup Menu (Menú de configuración)**

Permite ajustar la configuración del menú en pantalla (OSD). Muchas de estas configuraciones pueden activar las notificaciones de la visualización en pantalla de forma que los usuarios no tengan que volver a abrir el menú.

#### **Ajustar la escala**

Dentro del menú de ajuste "ViewScale", algunos tamaños de pantalla pueden ajustarse con Ajustar Escala. Esto permite a los usuarios ajustar manualmente la relación de aspecto elegida sin distorsionar la imagen de salida.

#### **Sharpness (Nitidez)**

Permite ajustar la nitidez y la calidad de imagen del monitor.

#### **Save as (Guardar como)**

La función de almacenamiento del menú en pantalla OSD se encuentra en el menú principal. Hay 3 posiciones principales que permiten a los usuarios guardar sus configuraciones OSD: USER MODE 1 (MODO DE USUARIO 1), USER MODE 2 (MODO DE USUARIO 2) y USER MODE3 (MODO DE USUARIO 3).

#### **V ViewMode (Modo de vista)**

La exclusiva función (Modo de vista) de ViewSonic ofrece los valores predefinidos: "Game" (Juego), "Movie" (Película) "Web", "Text" (Texto) y "Mono". Estos valores predefinidos están específicamente diseñados para proporcionar una experiencia de visualización optimizada para diferentes aplicaciones de pantalla.

#### **ViewScale**

Los jugadores tienen la capacidad de ajustar el tamaño de la pantalla de la imagen en el monitor, lo que permite un "mejor ajuste" escenario.

## **5. Especificaciones**

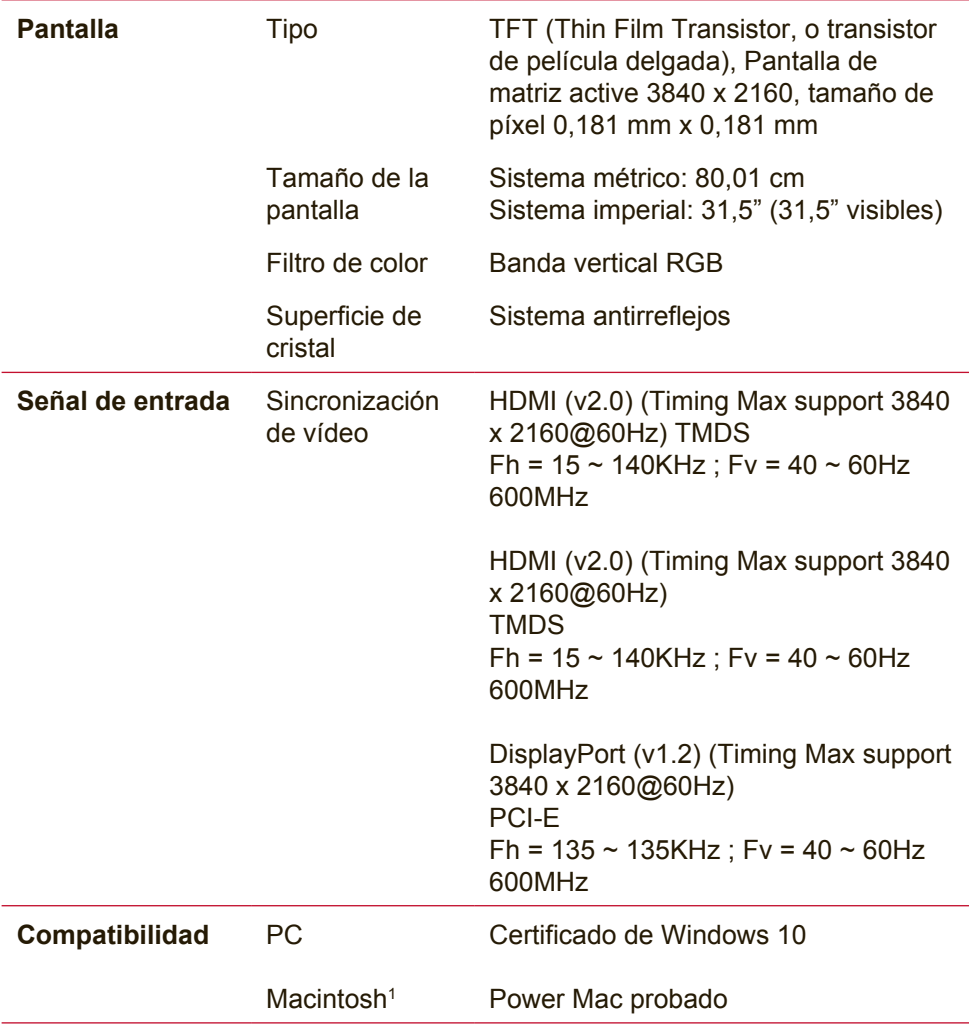

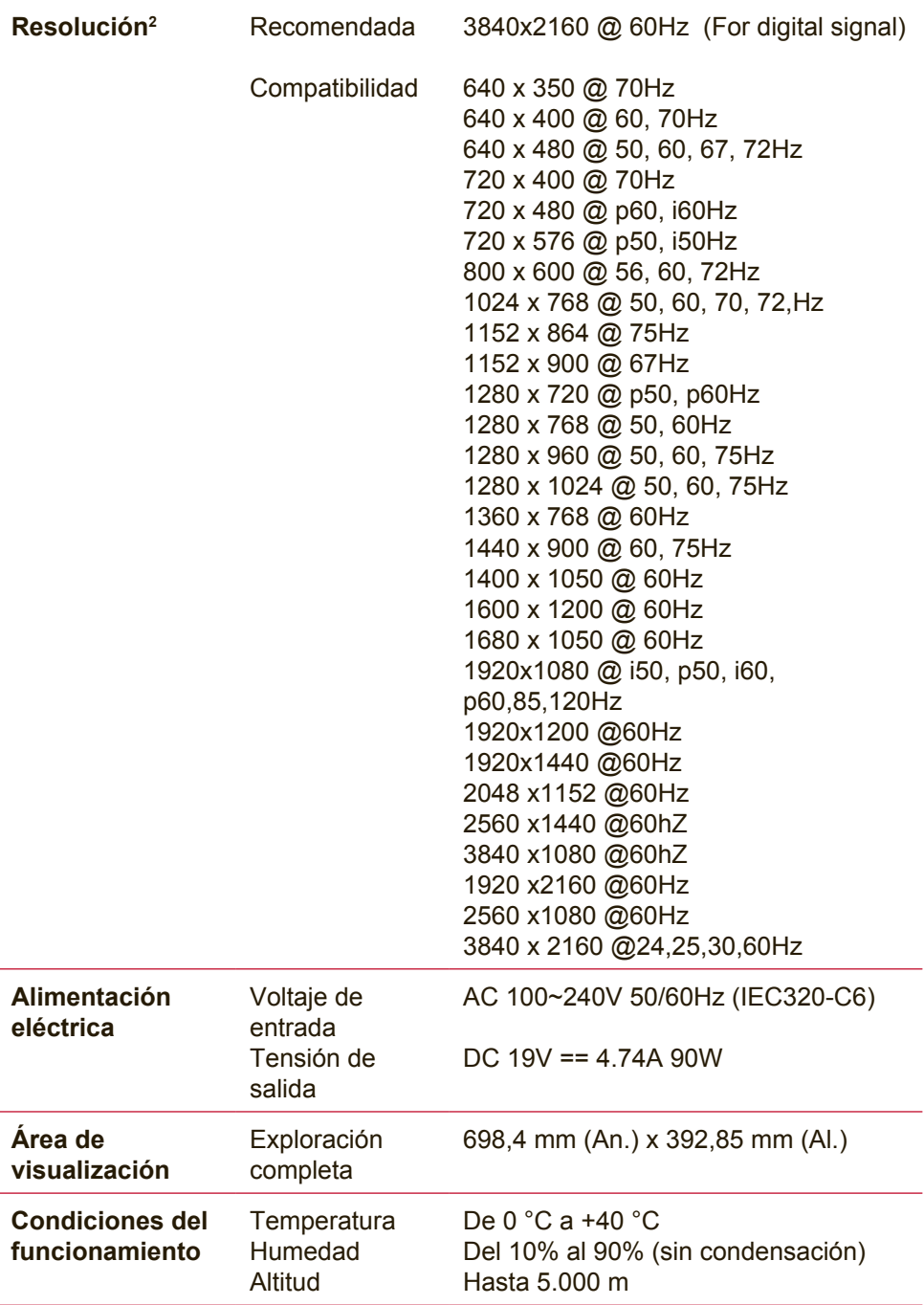

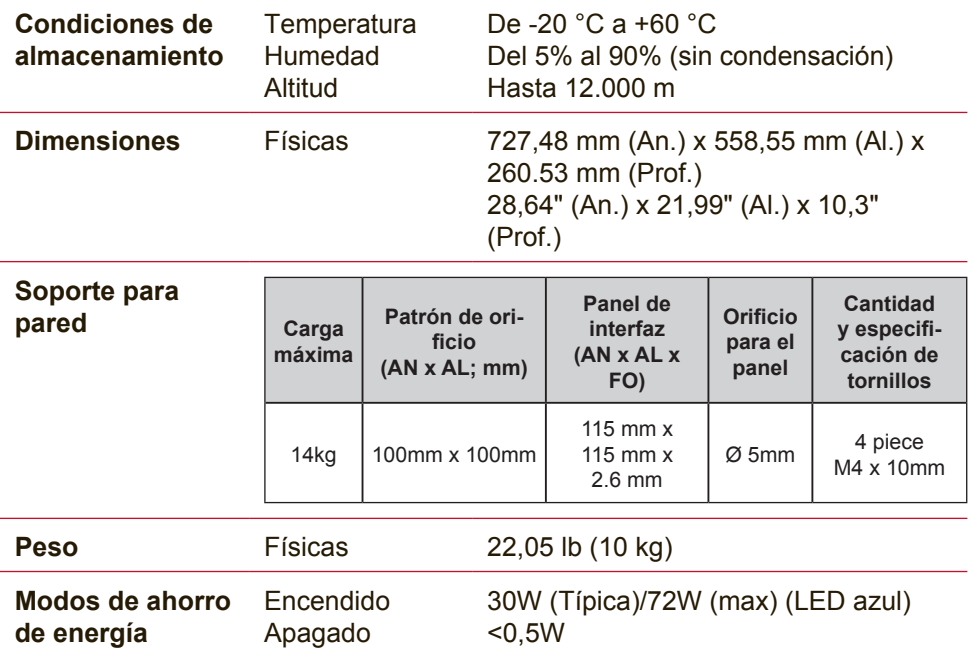

- <sup>1</sup> No configure la tarjeta gráfica de su equipo de forma que exceda este modo de sincronización, ya que ello podría causar daños permanentes a la pantalla LCD.
- <sup>2</sup> Utilice sólo el adaptador de alimentación de ViewSonic® o de una fuente autorizada.
- <sup>3</sup> La condición de prueba sigue el estándar EEI

## **6. Solución de problemas**

#### **No se enciende el monitor**

- Compruebe que está encendida la luz de alimentación eléctrica.
- Asegúrese de que el cable de alimentación C/A está bien conectado a la pantalla.
- Conecte otro aparato eléctrico (como una radio) a la toma de corriente para asegurarse de que suministra el voltaje correcto.

#### **Se enciende el monitor pero no aparece nada en pantalla**

- Asegúrese de que el cable de vídeo suministrado con la pantalla esté bien conectado al puerto de salida de vídeo en la parte posterior del equipo. Si el otro extremo del cable de vídeo no está conectado de forma permanente a la pantalla, conéctelo adecuadamente a la pantalla.
- Ajuste el brillo y el contraste.

#### **Colores incorrectos o extraños**

- Si falta algún color (rojo, verde o azul), compruebe que el cable de vídeo está bien conectado. Si hay clavijas sueltas o rotas en el conector del cable, la conexión no será correcta.
- Conecte el monitor a otro equipo.
- Si la tarjeta gráfica es antigua, póngase en contacto con ViewSonic® para conseguir un adaptador no DDC.

#### **Los botones de control no funcionan**

• Presione sólo un botón a la vez.

# **7. Limpieza y mantenimiento**

## **Limpieza de la pantalla**

- ASEGÚRESE DE QUE LA PANTALLA ESTÁ APAGADA.
- NO UTILICE UN PULVERIZADOR NI DERRAME LÍQUIDO DIRECTAMENTE EN NINGUNA PARTE DE LA PANTALLA O EL MONITOR.

### **Para limpiar la pantalla:**

- 1. Frótela con un paño limpio, suave y sin pelusas. Así eliminará el polvo y otras partículas.
- 2. Si no queda limpio, aplique una pequeña cantidad de limpiacristales sin amoníaco ni alcohol a un paño limpio, suave y sin pelusas, y frote con él la pantalla.

### **Para limpiar el resto del monitor:**

- 1. Utilice un paño seco y suave.
- 2. Si no queda limpio, aplique una pequeña cantidad de detergente no abrasivo, sin amoníaco ni alcohol, a un paño limpio, suave y sin pelusas, y frote la superficie.

## **Renuncia de responsabilidad**

• ViewSonic® no recomienda el uso de ningún tipo de limpiadores a base de alcohol o amoníaco en la pantalla o en la carcasa. Se han reportado daños al utilizar algunos limpiadores químicos en la pantalla y/o en la carcasa de la pantalla.

ViewSonic no se hará responsable de los daños provocados por el uso de limpiadores que contengan amoníaco o alcohol.**Disclaimer**

• ViewSonic® does not recommend the use of any ammonia or alcohol-based cleaners on the display screen or case. Some chemical cleaners have been reported to damage the screen and/or case of the display.

### **Precaución:**

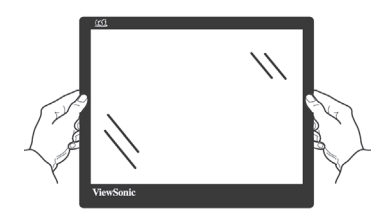

Agarre el monitor solamente por los bordes.

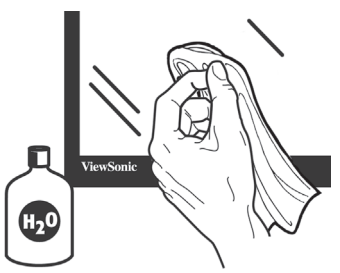

Limpie el producto solamente con agua en un paño de algodón suave.

# **8. Información de conformidad**

**NOTA:** En esta sección se detallan todos los requisitos de conexión y declaraciones relativas a normativas. Las solicitudes correspondientes confirmadas habrán de referirse a la etiqueta de identificación así como al marcado relevante en la unidad.

## **8-1. Declaración de conformidad de la FCC (Comisión Federal de Comunicaciones)**

Este dispositivo cumple con el Apartado 15 de las normas FCC. El funcionamiento está sujeto a las dos condiciones siguientes: (1) Este dispositivo no debe causar interferencias perjudiciales, y (2) Este dispositivo debe aceptar cualquier interferencia recibida, incluidas aquellas que provoquen un funcionamiento no deseado.

Este equipo se ha probado y se ha demostrado que cumple los límites de un dispositivo digital de Clase B, de acuerdo con el Apartado 15 de la normativa FCC.

Estos límites están diseñados para proporcionar una protección razonable contra las interferencias perjudiciales en una instalación residencial. Este equipo genera, utiliza y puede irradiar energía de radiofrecuencia y, si no se instala y utiliza siguiendo las instrucciones, puede causar interferencias perjudiciales a las comunicaciones de radio. Sin embargo, no existen garantías de que el equipo no provocará interferencias en una instalación particular. Si este equipo provoca interferencias perjudiciales a la recepción de radio o televisión, lo que puede determinarse encendiéndolo y apagándolo, es recomendable intentar corregir las interferencias mediante una o varias de las siguientes medidas:

- Reorientar o reubicar la antena receptora.
- Aumentar la separación entre el equipo y el receptor.
- Conectar el equipo en una toma de corriente de un circuito diferente al que está conectado el receptor.
- Solicitar ayuda al proveedor o a un profesional de radio y TV con experiencia

**Advertencia:** Se advierte que los cambios o modificaciones no aprobados expresamente por la parte responsable del cumplimiento anularán la autorización para utilizar el equipo.

## **8-2. Declaración del Departamento de Industria de Canadá**

CAN ICES-3 (B)/NMB-3(B)

## **8-3. Certificación CE para países europeos**

Este dispositivo cumple con la Directiva EMC (Compatibilidad Electromagnética) 2014/30/EU y la Directiva de Baja Tensión 2014/35/ EU.

#### **La información siguiente es sólo para los estados miembros de la UE:**

El símbolo mostrado a la derecha indica conformidad con la directriz de residuos de aparatos eléctricos y electrónicos (WEEE) 2012/19/EU.

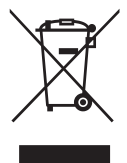

Los productos marcados con este símbolo no podrán tirarse en la basura municipal, sino que tendrán que entregarse a los sistemas de devolución y recolección de su país o

área de acuerdo con lo que dispongan las leyes locales.

## **8-4. Declaración de Cumplimiento de RoHS2**

Este producto ha sido diseñado y fabricado cumpliendo la Directiva 2011/65/EU del Parlamento Europeo y el Consejo para la restricción del uso de ciertas sustancias peligrosas en equipos eléctricos y electrónicos (Directiva RoHS2) y se considera que cumple con los valores de concentración máximos publicados por el European Technical Adaptation Committee (Comité Europeo de Adaptaciones Técnicas) (TAC) tal y como se muestra a continuación:

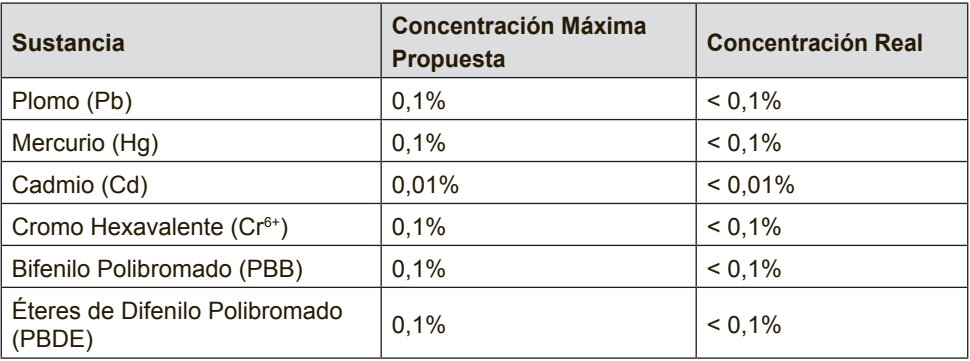

#### **Ciertos componentes de los productos indicados más arriba están exentos bajo el Apéndice III de las Directivas RoHS2 tal y como se indica a continuación:**

Ejemplos de los componentes exentos:

1. Mercurio en lámparas fluorescentes de cátodo frío y lámparas fluorescentes de electrodo externo (CCFL y EEFL) para usos especiales sin sobrepasar (por lámpara):

(1) Longitud pequeña (≦500 mm): máximo de 3,5 por lámpara.

(2) Longitud media ( $>500$  mm y  $\leq$  1.500 mm): máximo de 5 mg por lámpara.

(3) Longitud grande ( $>1.500$  mm): máximo de 13 mg por lámpara.

- 2. Plomo en el vidrio de los tubos de rayos catódicos.
- 3. Plomo en el vidrio de los tubos fluorescentes sin sobrepasar el 0,2 % en peso.
- 4. Plomo como elemento de aleación en aluminio que contenga hasta un 0,4 % de su peso en plomo.
- 5. Aleación de cobre que contenga hasta un 4 % de su peso en plomo.
- 6. Plomo en pastas de soldadura de alta temperatura de fusión (es decir, aleaciones de plomo que contengan en peso un 85 % de plomo o más).
- 7. Componentes eléctricos y electrónicos que contengan plomo en un vidrio o cerámica de un tipo distinto de la cerámica dieléctrica de condensadores, por ejemplo, dispositivos piezoelectrónicos, o en un compuesto de matrices de vidrio o cerámica.

## **8-5. Desecho del producto al final de su vida útil**

ViewSonic es respetuoso con el medioambiente y está comprometido a trabajar y vivir de una manera que sea respetuosa con el medioambiente. Gracias por ser parte de una forma de Computación más Inteligente y más Verde. Visite el sitio web de ViewSonic para saber más.

## **EE.UU. y Canadá:**

http://www.viewsonic.com/company/green/recycle-program/

### **Europa:**

http://www.viewsoniceurope.com/eu/support/call-desk/

### **Taiwán:**

http://recycle.epa.gov.tw/recycle/index2.aspx

## **9. Información del Copyright**

Copyright © ViewSonic Corporation, 2018. Reservados todos los derechos.

Macintosh y Power Macintosh son marcas registradas de Apple Inc.

Microsoft, Windows y el logotipo de Windows son marcas registradas de Microsoft Corporation en EE.UU. y en otros países.

ViewSonic y el logotipo de los tres pájaros son marcas registradas de ViewSonic Corporation.

VESA es una marca registrada de Video Electronics Standards Association. DPMS, DisplayPort y DDC son marcas comerciales de **VESA** 

ENERGY STAR® es una marca registrada de la Environmental Protection Agency (Agencia de Protección Medioambiental) de EE.UU.

Como socio de ENERGY STAR®, ViewSonic Corporation afirma que este producto cumple las directrices de ENERGY STAR® sobre el rendimiento energético.

Renuncia de responsabilidad: ViewSonic Corporation no se hace responsable de los errores técnicos o editoriales, ni de las omisiones contenidas en este documento, ni de los daños fortuitos o resultantes del suministro de este material, ni del rendimiento o uso de este producto.

En su interés por continuar mejorando el producto, ViewSonic Corporation se reserva el derecho a modificar las especificaciones del mismo sin previo aviso. La información contenida en este documento puede cambiar sin previo aviso.

Queda prohibida la copia, reproducción o transmisión de este documento por ningún medio ni para ningún fin, sin el previo consentimiento por escrito de ViewSonic Corporation.

## **10. Información del servicio**

## **Registro del producto**

¡Gracias por adquirir un producto ViewSonic! El registro activa la garantía limitada estándar del product y le permite recibir nuevas actualizaciones e información de productos, si así lo desea.

Complete este formulario para registrar su nuevo producto. A continuación, envíelo por correo o fax a ViewSonic utilizando la información proporcionada en la página siguiente.

Los elementos marcados con un asterisco (\*) son obligatorios.

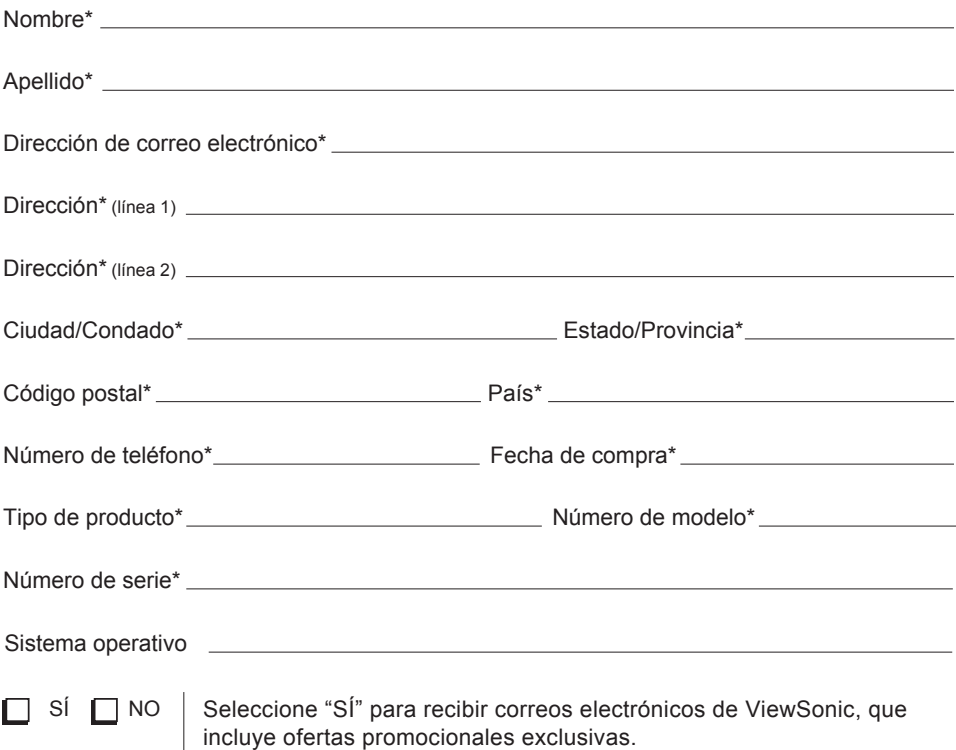

En ViewSonic, respetamos su privacidad. ViewSonic no comercializa con terceros las listas de clientes o información similar.

\*El registro del producto solamente está disponible en determinados países

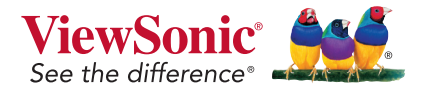

XG3220\_UG\_ESP Rev. 1A 04-09-18

## **Servicio de atención al cliente**

Para obtener asistencia técnica o para reparar el equipo, consulte la tabla siguiente o póngase en contacto con el distribuidor.

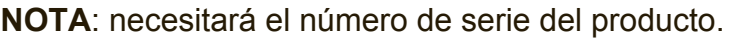

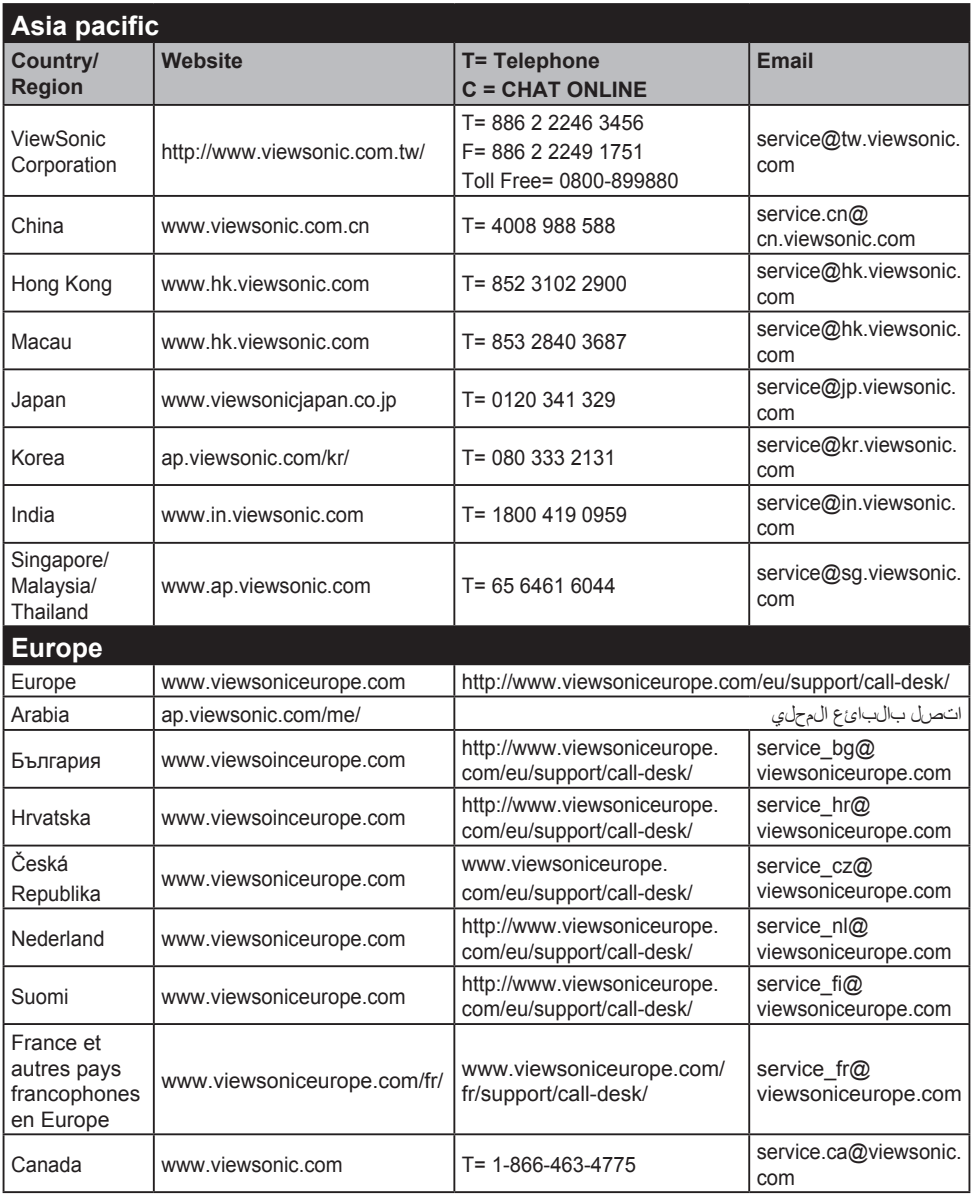

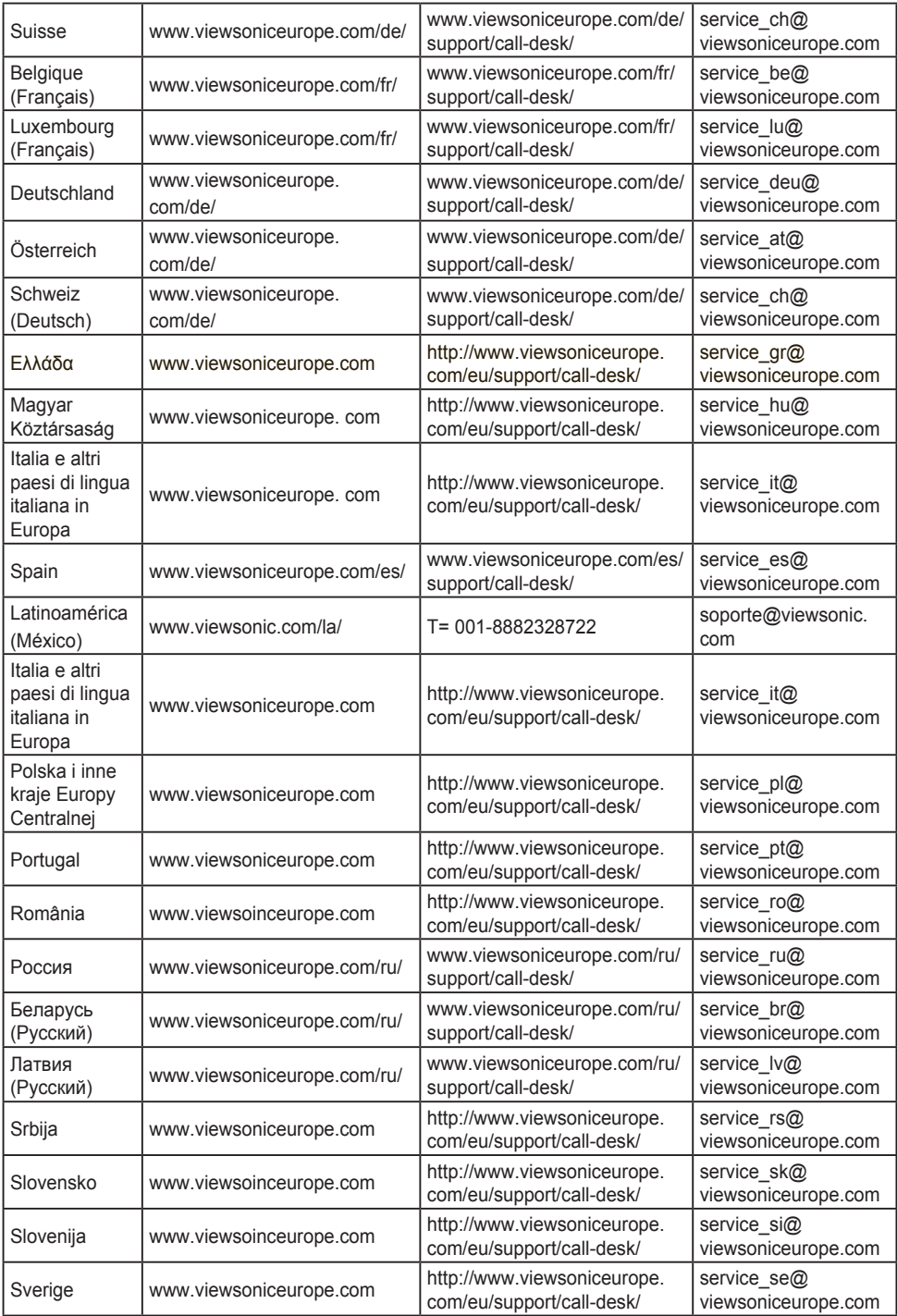

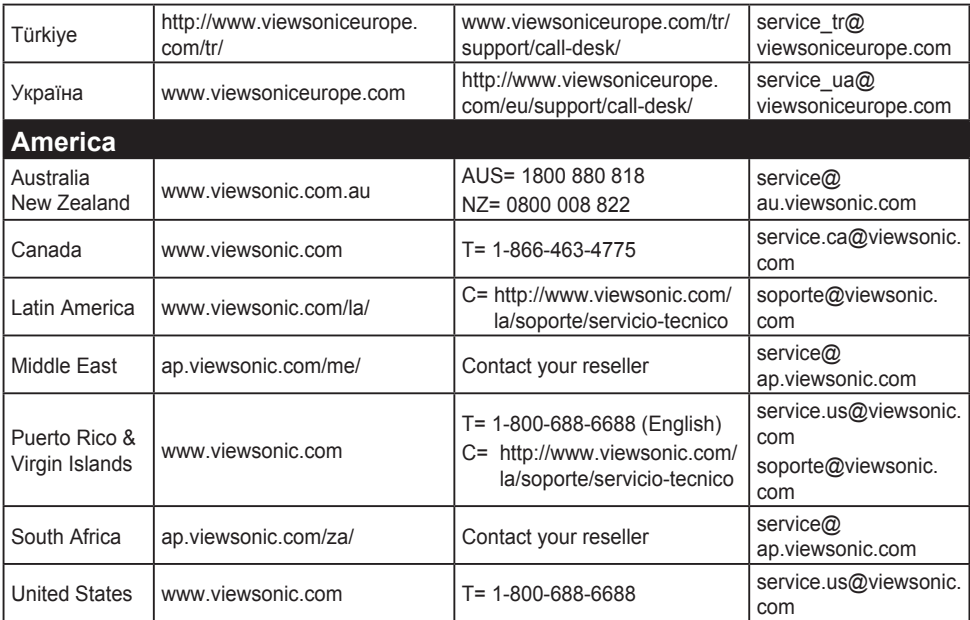

## **Garantía limitada**

### **Pantalla ViewSonic®**

## **Cobertura de la garantía:**

ViewSonic garantiza que sus productos no tendrán defectos de materiales ni de fabricación durante el período de garantía. Si algún producto presenta alguno de estos defectos durante el período de garantía, ViewSonic decidirá si repara o sustituye el producto por otro similar. Los productos o las piezas sustituidos pueden incluir componentes o piezas reparadas o recicladas.

## **Duración de la garantía:**

Las pantallas ViewSonic tienen una garantía de entre 1 y 3 años, dependiendo del país de compra, para todas los componentes, incluida la fuente de luz y de mano de obra desde la fecha de compra del primer cliente.

## **Destinatario de la garantía:**

Esta garantía sólo es válida para el primer comprador de este producto.

## **La garantía no cubre:**

- 1. Cualquier producto cuyo número de serie haya sido manipulado, modificado o eliminado.
- 2. Cualquier daño, deterioro o funcionamiento incorrecto causado por:
	- a. Accidente, utilización incorrecta, negligencia, incendio, inundación, rayo o cualquier desastre natural, modificación sin autorización del producto o por no seguir las instrucciones proporcionadas con el producto.
	- b. Cualquier daño en el producto debido al transporte.
	- c. Traslado o instalación del producto.
	- d. Causas externas al producto, como fluctuaciones o fallas eléctricas.
	- e. El uso de suministros o piezas que no cumplen las especificaciones de ViewSonic.
	- f. Desgaste y deterioro normales.
	- g. Cualquier causa no relacionada con defectos del producto.
- 3. Cualquier producto que muestre una condición comúnmente conocida como "imagen quemada" lo que resulta cuando una imagen estática es mostrada por un periodo largo de tiempo.
- 4. Cargos por servicio de desinstalación, instalación, transporte en envío, seguro y configuración.

### **Cómo obtener asistencia:**

- 1. Para obtener informacion sobre como recibir asistencia cubierta en la garantia, pongase en contacto con el Servicio de atencion al cliente de ViewSonic (por favor, consulte la página de Atención al Cliente). Tendra que proporcionar el numero de serie del producto.
- 2. Para recibir la asistencia cubierta por la garantía, tendrá que proporcionar (a) el recibo con la fecha de compra original, (b) su nombre, (c) dirección, (d) descripción del problema y (e) el número de serie del producto.
- 3. Lleve o envíe (con todos los gastos pagados) el producto en su embalaje original a un centro de asistencia de ViewSonic autorizado o a ViewSonic.
- 4. Para obtener el nombre del centro de asistencia de ViewSonic más cercano, póngase en contacto con ViewSonic.

### **Límite de las garantías implícitas:**

No existe ninguna garantía, expresa o implícita, aparte de la descrita en este documento, incluida la garantía implícita de comerciabilidad o adecuación a un fin concreto.

### **Exclusión de daños:**

La responsabilidad de viewsonic se limita al coste de la reparación o sustitución del producto.

Viewsonic no se hace responsable de:

- 1. Daños a otras pertenencias causados por defectos del producto, inconvenientes, pérdida de uso del producto, de tiempo, de beneficios, de oportunidades comerciales, de fondo de comercio, interferencia en relaciones comerciales u otras pérdidas comerciales, incluso si existe el conocimiento de la posibilidad de dichos daños.
- 2. Cualquier daño, ya sea fortuito, resultante o de cualquier tipo.
- 3. Cualquier reclamación al usuario por terceros.
- 4. Reparación o intento de reparación por parte de personal no autorizado por ViewSonic.

#### **Alcance de las legislaciones estatales:**

Esta garantía proporciona derechos legales concretos y también dispone de otros derechos que pueden variar según el estado. En algunos estados está prohibida la limitación de las garantías implícitas y/o la exclusión de daños fortuitos o resultantes, por lo que es posible que no se apliquen las limitaciones y exclusiones anteriores.

## **Ventas fuera de EE.UU. y de Canadá:**

Para obtener información y asistencia sobre los productos de ViewSonic que se venden fuera de EE.UU. y de Canadá, póngase en contacto con ViewSonic o con el distribuidor local de ViewSonic.

El período de garantía para este producto en la China continental (excluido Hong Kong, Macao y Taiwán) está sujeto a los términos y condiciones de la Tarjeta de garantía de mantenimiento.

Para usuarios de Europa y Rusia, los detalles completos de la garantía del producto están disponibles en www.viewsoniceurope. com dentro de la sección Garantía, debajo del título Soporte.

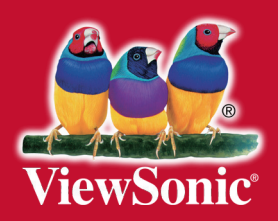